illumına

# MiSeq® Reporter Software Referenzhandbuch für IVD-Assays

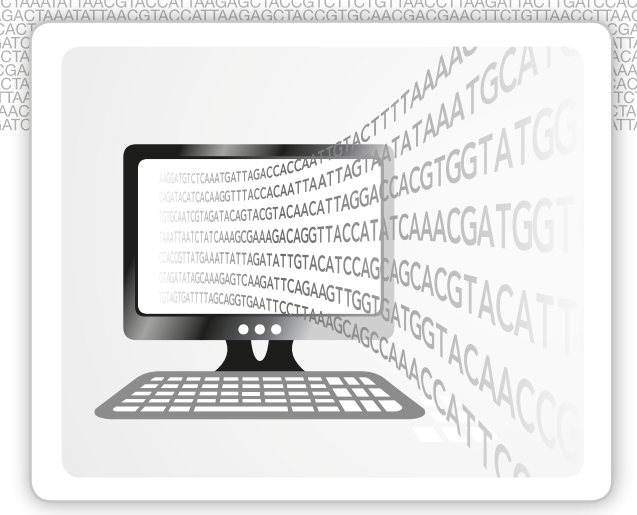

FÜR IN-VITRO-DIAGNOSTIK

ILLUMINA – EIGENTUMSRECHTLICH GESCHÜTZT Dokument-Nr. 1000000015836 v02 DEU English Source: 15038356 v02 November 2017

Dieses Dokument und dessen Inhalt sind Eigentum von Illumina, Inc. und deren Partner-/Tochterunternehmen ("Illumina") und ausschließlich für den bestimmungsgemäßen Gebrauch durch den Kunden in Verbindung mit dem Gebrauch des hier beschriebenen Produkts (der hier beschriebenen Produkte) und für keinen anderen Bestimmungszweck ausgelegt. Dieses Handbuch und dessen Inhalt dürfen ohne schriftliches Einverständnis von Illumina nicht verwendet und zu keinem anderen Zweck verteilt bzw. anderweitig übermittelt, offengelegt oder auf irgendeine Weise reproduziert werden. Illumina überträgt mit diesem Dokument keine Lizenzen unter seinem Patent, Markenzeichen, Urheberrecht oder bürgerlichen Recht bzw. ähnlichen Rechten an Drittparteien.

Die Anweisungen in diesem Dokument müssen von qualifiziertem und entsprechend ausgebildetem Personal genau befolgt werden, damit die in diesem Dokument beschriebene Anwendung der Produkte sicher und ordnungsgemäß erfolgt. Vor der Verwendung dieser Produkte muss der Inhalt dieses Dokuments vollständig gelesen und verstanden worden sein.

FALLS NICHT ALLE HIERIN AUFGEFÜHRTEN ANWEISUNGEN VOLLSTÄNDIG GELESEN UND BEFOLGT WERDEN, KÖNNEN PRODUKTSCHÄDEN, VERLETZUNGEN DER BENUTZER UND ANDERER PERSONEN SOWIE ANDERWEITIGER SACHSCHADEN EINTRETEN.

ILLUMINA ÜBERNIMMT KEINERLEI HAFTUNG FÜR SCHÄDEN, DIE AUS DER UNSACHGEMÄSSEN VERWENDUNG DER HIERIN BESCHRIEBENEN PRODUKTE (EINSCHLIESSLICH TEILEN HIERVON ODER DER SOFTWARE) ENTSTEHEN.

© 2016 Illumina, Inc. Alle Rechte vorbehalten.

Illumina, MiSeq, MiSeqDx, die orange Farbe und das Streaming-Basen-Design sind Marken von Illumina, Inc. und/oder ihren Tochtergesellschaften in den USA und/oder anderen Ländern. Alle anderen Namen, Logos und Marken sind Eigentum der jeweiligen Eigentümer.

# <span id="page-2-0"></span>Versionshistorie

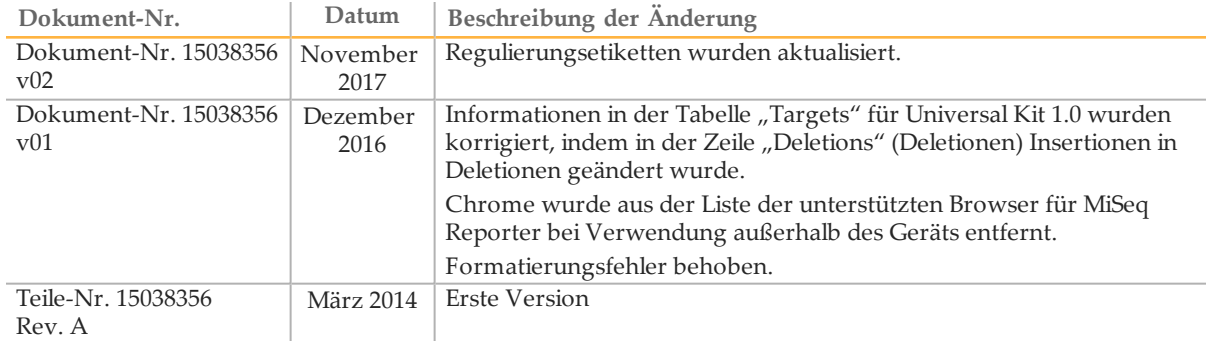

# <span id="page-3-0"></span>Inhaltsverzeichnis

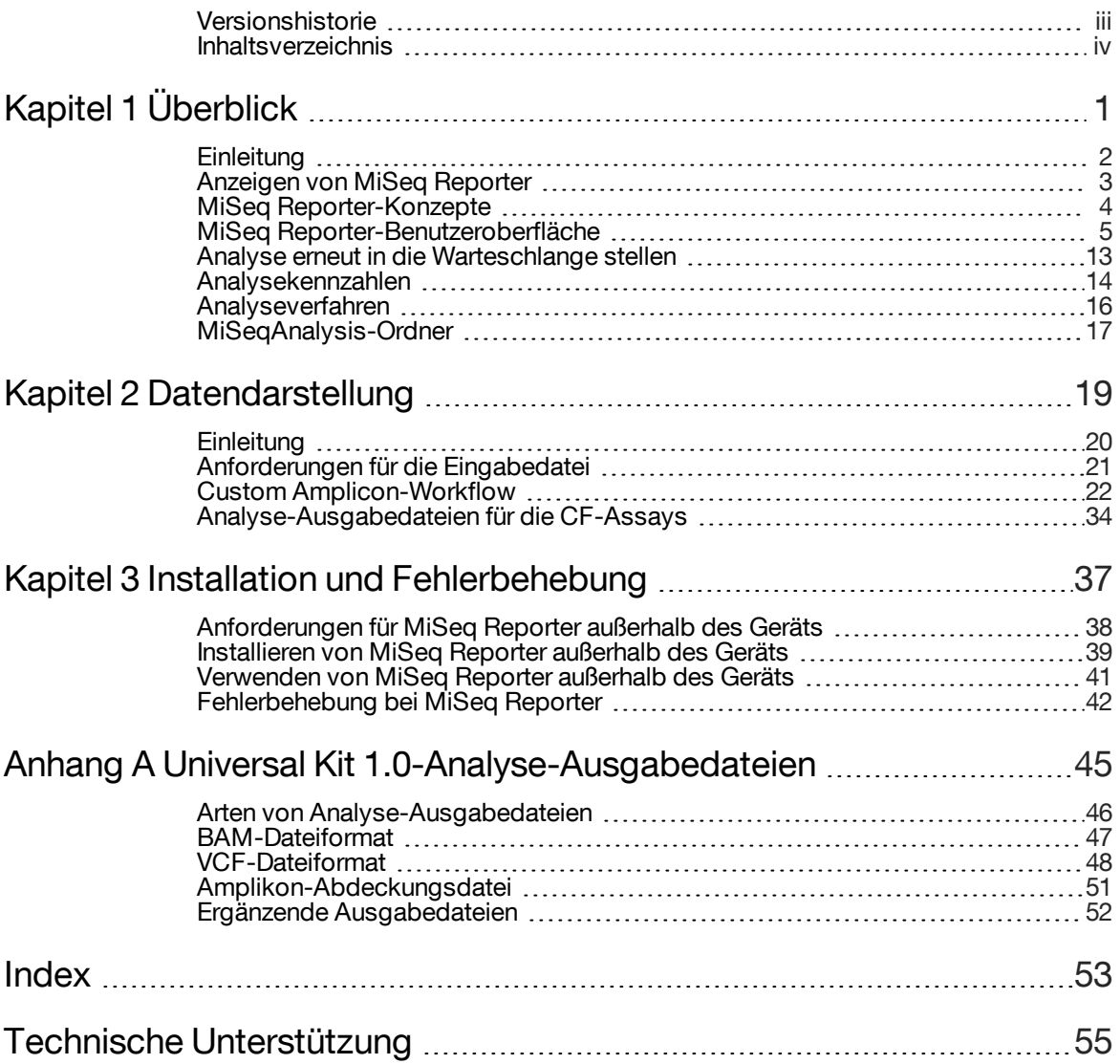

[Diese Seite wurde absichtlich leer gelassen.]

# <span id="page-5-0"></span>Überblick

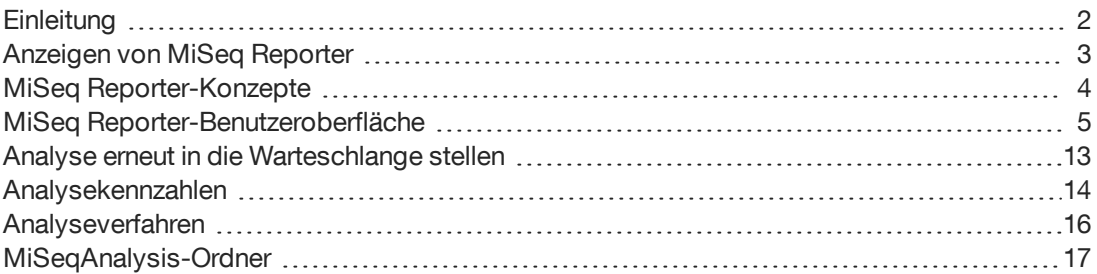

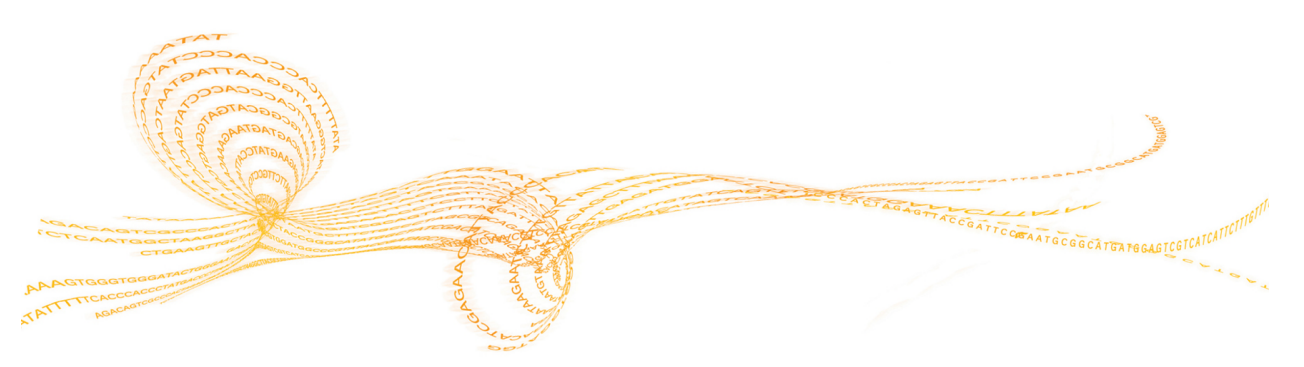

# <span id="page-6-0"></span>**Einleitung**

<span id="page-6-3"></span>Das MiSeqDx™-Gerät umfasst drei Softwareanwendungen, die der Reihe nach ausgeführt werden, um Bilder der Cluster auf der Fließzelle zu erstellen, um die Bildanalyse und Base-Calling durchzuführen und um eine sekundäre Analyse auf dem Gerät durchzuführen.

- } Während des Laufs erfasst die MiSeq Operating Software (MOS) Bilder von Clustern auf der Fließzelle für die Bildanalyse, steuert den Fließzellentisch, gibt Befehle zum Zuführen von Reagenzien und ändert die Temperaturen der Fließzelle.
- } Die integrierte Primäranalysesoftware für die Echtzeitanalyse (RTA) führt die Bildanalyse und das Base-Calling durch und weist während des Laufs jeder Base für jeden Zyklus einen Qualitäts-Score zu. Nach dem Abschluss der Primäranalyse der RTA wird MiSeq Reporter zum Starten der Sekundäranalyse initiiert.
- } MiSeq Reporter führt auf dem Gerät eine Sekundäranalyse zu Base-Calls und Qualitäts-Scores durch, die während des Sequenzierungslaufs von RTA generiert werden. MiSeq Reporter wird als Windows-Dienst ausgeführt und kann in einem Webbrowser angezeigt werden. Die Software kann auch außerhalb des Geräts auf einem Computer installiert werden. Weitere Informationen hierzu finden Sie unter *[Installieren](#page-43-0) von MiSeq Reporter [außerhalb](#page-43-0) des Geräts* auf Seite 39.

#### Allgemeines zu Windows-Dienstanwendungen

<span id="page-6-2"></span>Windows-Dienstanwendungen führen spezifische Funktionen ohne Benutzereingriff durch und werden fortlaufend im Hintergrund ausgeführt, solange Windows ausgeführt wird. Da MiSeq Reporter als ein Windows-Dienst ausgeführt wird, beginnt er automatisch mit der Sekundäranalyse, wenn die Primäranalyse abgeschlossen ist.

#### Sequenzierung während der Analyse

<span id="page-6-1"></span>Die Datenverarbeitungsressourcen des MiSeqDx-Geräts werden entweder für die Sequenzierung oder die Analyse verwendet. Wenn auf dem MiSeqDx-Gerät ein neuer Sequenzierungslauf gestartet wird, bevor die Sekundäranalyse eines vorherigen Laufs abgeschlossen ist, wird ein Bestätigungsdialogfeld angezeigt. Nach der Bestätigung des Sequenzierungslaufs wird die Sekundäranalyse beendet.

Verwenden Sie zum erneuten Starten einer Sekundäranalyse die Funktion **Requeue** (Wieder in die Warteschlange stellen) auf der Benutzeroberfläche von MiSeq Reporter, sobald der neue Sequenzierungslauf abgeschlossen ist. Zu diesem Zeitpunkt beginnt die Sekundäranalyse wieder von vorne.

# <span id="page-7-0"></span>Anzeigen von MiSeq Reporter

<span id="page-7-1"></span>Die MiSeq Reporter-Benutzeroberfläche kann nur in einem Webbrowser angezeigt werden. Um die MiSeq Reporter-Benutzeroberfläche während der Analyse anzuzeigen, öffnen Sie einen Webbrowser auf einem Computer, der Zugriff auf dasselbe Netzwerk wie das MiSeqDx-Gerät hat. Stellen Sie unter Verwendung einer der aufgeführten Methoden eine Verbindung zum HTTP-Dienst auf Port **8042** her:

} Verbinden unter Verwendung der Geräte-IP-Adresse, gefolgt von 8042.

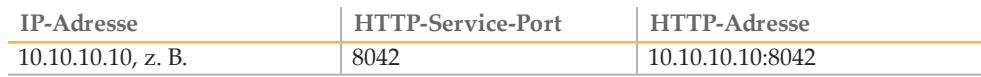

} Verbinden mithilfe des Netzwerknamens für MiSeqDx, gefolgt von 8042.

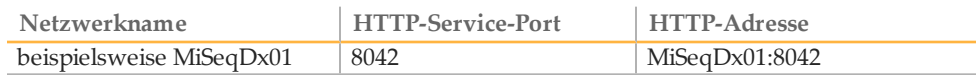

Bei Installationen von MiSeq Reporter außerhalb des Geräts Verbindung mithilfe der Methode für lokal installierte Dienstanwendungen herstellen, **localhost**, gefolgt von 8042.

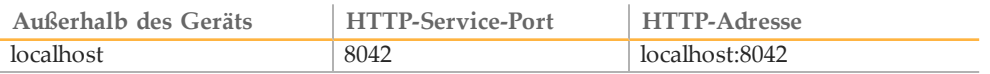

Weitere Informationen hierzu finden Sie unter *[Installieren](#page-43-0) von MiSeq Reporter außerhalb des [Geräts](#page-43-0)* auf Seite 39.

# <span id="page-8-0"></span>MiSeq Reporter-Konzepte

<span id="page-8-1"></span>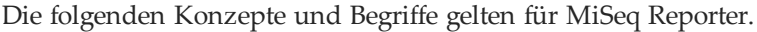

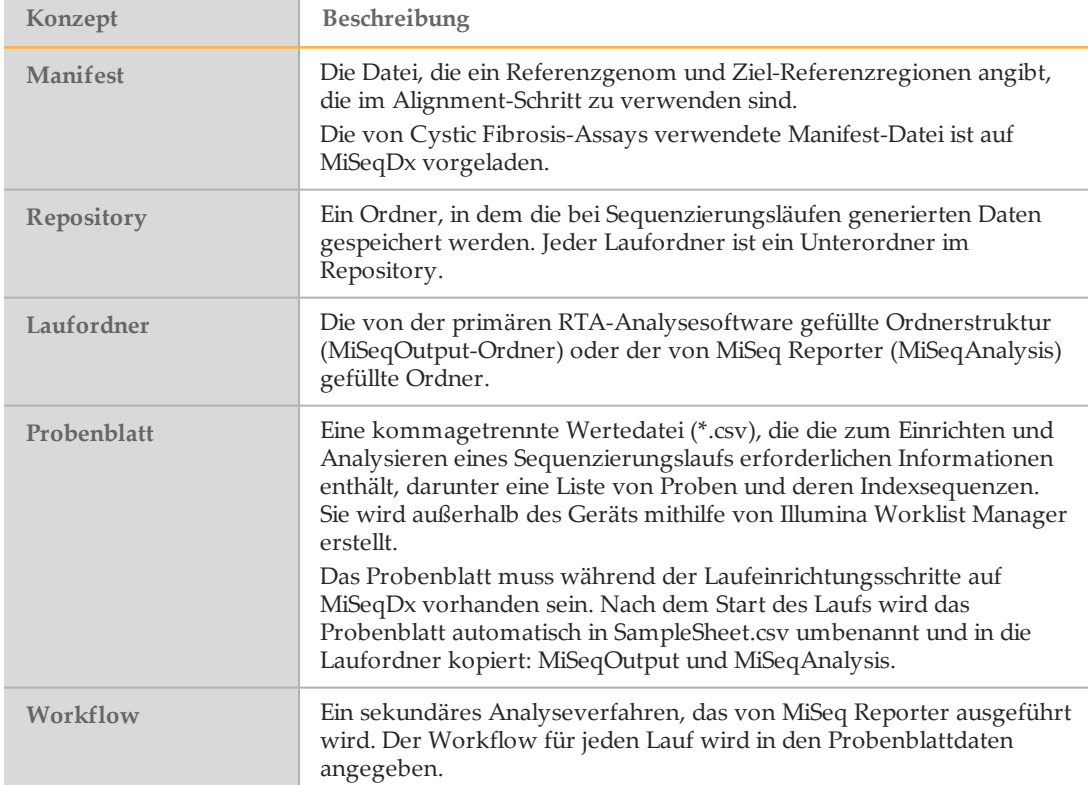

# <span id="page-9-0"></span>MiSeq Reporter-Benutzeroberfläche

Wenn MiSeq Reporter im Browser geöffnet wird, wird der Hauptbildschirm mit einem Bild des Geräts in der Mitte angezeigt. Die Symbole "Settings" (Einstellungen) und "Help" (Hilfe) befinden sich in der oberen rechten Ecke und die Registerkarte "Analyses" (Analysen) befindet sich in der oberen linken Ecke.

- } **MiSeq Reporter Help** (MiSeq Reporter-Hilfe) Wählen Sie das Symbol "Help" (Hilfe), um die MiSeq Reporter-Dokumentation im Browserfenster zu öffnen.
- **▶ Settings** (Einstellungen) Wählen Sie das Symbol "Settings" aus, um die Server-URL und den Repository-Pfad zu ändern.
- } **Registerkarte "Analyses"** (Analysen) Wählen Sie "Analyses" (Analysen), um die Registerkarte zu erweitern. Die Registerkarte "Analyses" zeigt eine Liste der Analyseläufe, die entweder abgeschlossen sind, zur Analyse in die Warteschlange gestellt wurden oder aktuell verarbeitet werden.

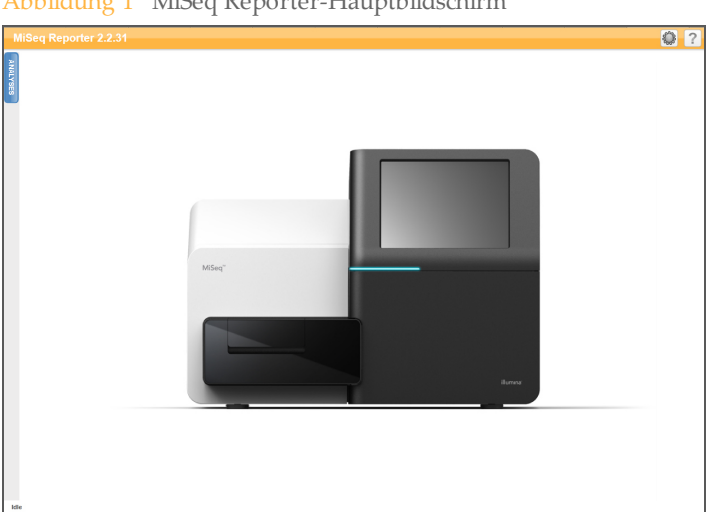

Abbildung 1 MiSeq Reporter-Hauptbildschirm

#### <span id="page-9-1"></span>Server-URL- oder Repository-Einstellungen

<span id="page-9-2"></span>Verwenden Sie die Funktion "Settings" (Einstellungen) ist zum Ändern der Server-URL und des Repository-Pfads:

- } **Server URL** (Server-URL) Der Server, auf dem MiSeq Reporter ausgeführt wird.
- } **Repository path** (Repository-Pfad) Speicherort des Analyseordners, in dem die Ausgabedateien gespeichert werden.

Abbildung 2 Einstellungen für Server-URL und Repository

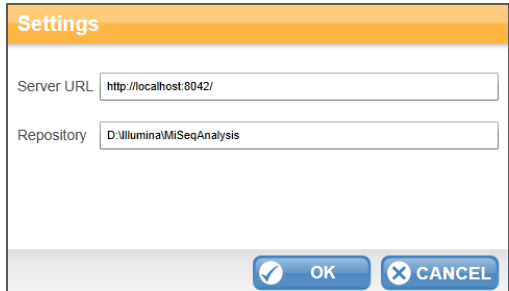

In der Regel müssen diese Einstellungen nicht geändert werden, es sei denn, MiSeq Reporter wird außerhalb des Geräts ausgeführt. Stellen Sie in diesem Fall für den Repository-Pfad den Speicherort des MiSeqOutput-Ordners im Netzwerk ein. Weitere Informationen hierzu finden Sie unter *[Verwenden](#page-45-0) von MiSeq Reporter außerhalb des Geräts* auf [Seite](#page-45-0) 41.

## Registerkarte "Analyses" (Analysen)

<span id="page-10-0"></span>Auf der Registerkarte "Analyses" (Analysen) werden alle Sequenzierungsläufe aufgelistet, die sich im angegebenen Repository befinden. Auf dieser Registerkarte können die Ergebnisse aus einem der aufgelisteten Läufe geöffnet werden oder ein ausgewählter Lauf kann zur Analyse erneut in die Warteschlange gestellt werden.

Klicken Sie in der oberen rechten Ecke auf das Symbol **Refresh Analysis List** (Analyse-Liste aktualisieren)  $\triangle$ , um die Liste zu aktualisieren.

Abbildung 3 Erweiterte Registerkarte "Analyses" (Analysen)

|                 | <b>Analyses</b> |      |                                                  |                        |         |  |  |  |  |  |  |  |  |  |  |
|-----------------|-----------------|------|--------------------------------------------------|------------------------|---------|--|--|--|--|--|--|--|--|--|--|
| <b>ANALYSES</b> | Completed       |      |                                                  |                        |         |  |  |  |  |  |  |  |  |  |  |
|                 | <b>State</b>    | Type | Run                                              | Completed On           | Requeue |  |  |  |  |  |  |  |  |  |  |
|                 |                 | C    | 121017 M00369 0075 A000000000-A1AH1              | 10/17/2012 11:01:03 AM | o       |  |  |  |  |  |  |  |  |  |  |
|                 |                 | C    | WG230 1                                          | 10/15/2012 11:43:30 AM | о       |  |  |  |  |  |  |  |  |  |  |
|                 |                 | C    | WG230 1                                          | 10/13/2012 10:44:41 PM | E       |  |  |  |  |  |  |  |  |  |  |
|                 |                 | Ċ    | WG231                                            | 10/12/2012 4:39:06 PM  | С       |  |  |  |  |  |  |  |  |  |  |
|                 |                 | C    | WG226 121005 M00231 0034 000000000-A1B5D         | 10/8/2012 9:17:03 AM   | c       |  |  |  |  |  |  |  |  |  |  |
|                 |                 | C    | 121002 M00369 0095 A000000000-A1RNR              | 10/3/2012 7:55:32 PM   |         |  |  |  |  |  |  |  |  |  |  |
|                 |                 |      | JS093 WREPORT 120927 M00231 0032 000000000-A1NUG | 10/1/2012 3:11:36 PM   |         |  |  |  |  |  |  |  |  |  |  |

Die Spalten der Registerkarte "Analyses" (Analysen) sind "State" (Status), "Type" (Typ), "Run" (Lauf), "Completed On" (Abgeschlossen am) und "Requeue" (Erneut in die Warteschlange stellen):

} **State** (Status) – Zeigt den aktuellen Status der Analyse anhand eines von drei Statussymbolen an.

Tabelle 1 Symbole für den Status der Analyse

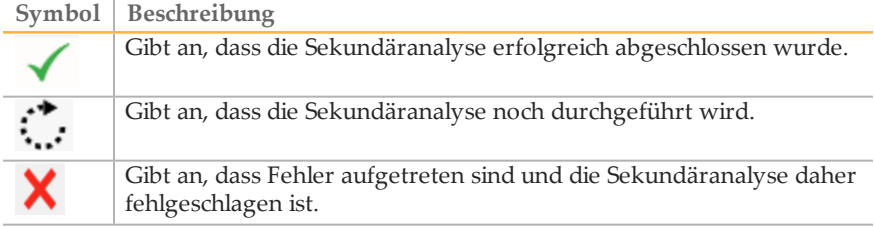

- } **Type** (Typ) Listet mittels eines Buchstabenbezeichners den Analyse-Workflow auf, der mit dem jeweiligen Lauf verbunden ist. Für CF-Assays und Universal Kit 1.0 lautet der Buchstabenbezeichner **C**.
- } **Run** (Lauf) Der Name des Laufordners im MiSeqOutput- und MiSeqAnalysis-Ordner.
- } **Completed On** (Abgeschlossen am) Das Datum, an dem die Sekundäranalyse abgeschlossen wurde.
- } **Requeue** (Erneut in die Warteschlange stellen) Aktivieren Sie dieses Kontrollkästchen, um einen Auftrag zur Analyse erneut in die Warteschlange zu stellen. Die Schaltfläche "Requeue" (Erneut in die Warteschlange stellen) wird eingeblendet. Weitere Informationen hierzu finden Sie unter *[Analyse](#page-17-0) erneut in die [Warteschlange](#page-17-0) stellen* auf Seite 13.

Wenn die Analyse in die Warteschlange gestellt wird, erscheint der Lauf im unteren Teil der Registerkarte "Analyses" (Analysen) mit dem Symbol, das angibt, dass die Analyse noch durchgeführt wird  $\mathbb{Z}$ .

Abbildung 4 Ein in die Warteschlange gestellter Lauf auf der Registerkarte "Analyses" (Analysen)

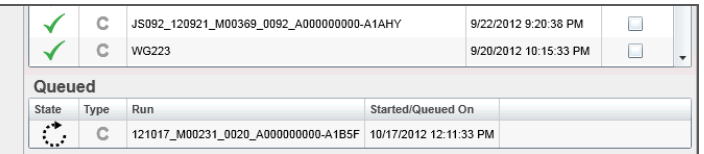

#### Registerkarten "Analysis Information" (Informationen zur Analyse) und "Results" (Ergebnisse)

Nach Auswahl eines Laufs auf der Registerkarte "Analyses" (Analysen) werden Informationen und Ergebnisse für diesen Lauf auf einer Reihe von Registerkarten auf der MiSeq Reporter-Benutzeroberfläche angezeigt: Summary (Zusammenfassung), Details, Analysis Info (Informationen zur Analyse), Sample Sheet (Probenblatt), Logs (Protokolle) und Errors (Fehler). Anfänglich erscheinen die Informationen auf den Registerkarten "Analysis Info" (Informationen zur Analyse) und "Sample Sheet" (Probenblatt). Nach Abschluss der Analyse werden alle Registerkarten mit den entsprechenden Daten gefüllt.

Abbildung 5 Registerkarten "Information" (Informationen) und "Results" (Ergebnisse)

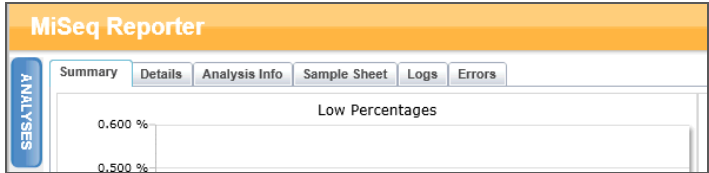

#### <span id="page-11-0"></span>Registerkarte "Summary" (Zusammenfassung)

Die Registerkarte "Summary" (Zusammenfassung) enthält eine Zusammenfassung der Analyseergebnisse. Auf der Registerkarte "Summary" (Zusammenfassung) werden vier Diagramme angezeigt:

- } **Diagramm "Low Percentages"** (Niedrige Prozentwerte) Zeigt Phasierung, Vorphasierung und Nichtübereinstimmungen in Prozent an. Niedrige Prozentwerte deuten auf gute Laufstatistiken hin. Weitere Informationen finden Sie unter *[Phasierung](#page-18-1) und [Vorphasierung](#page-18-1)* auf Seite 14.
- } **Diagramm "High Percentages"** (Hohe Prozentwerte) Zeigt Cluster nach Filterung, Alignment auf der Basis einer Referenz und Intensitäten in Prozent an. Hohe Prozentwerte deuten auf gute Laufstatistiken hin.
- } **Diagramm "Clusters"** (Cluster) Zeigt die Anzahl der rohen Cluster, der Cluster nach Filterung, der Cluster ohne Alignment, der Cluster, die keinem Index zugeordnet sind, und der Duplikate an.
- } **Diagramm "Mismatch"** (Nichtübereinstimmung) Zeigt Nichtübereinstimmungen pro Zyklus an. Eine Nichtübereinstimmung bezieht sich auf eine Nichtübereinstimmung zwischen dem Sequenzierungs-Read und einem Referenzgenom nach dem Alignment.

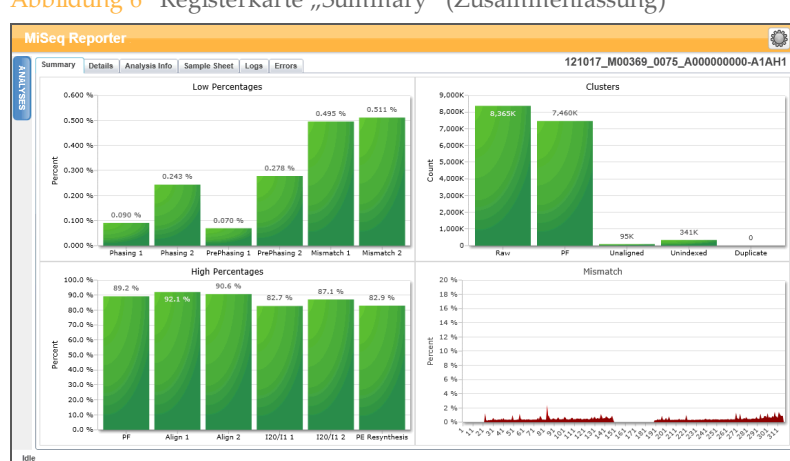

#### Abbildung 6 Registerkarte "Summary" (Zusammenfassung)

#### <span id="page-12-0"></span>Registerkarte "Details"

Die Registerkarte "Details" enthält Einzelheiten zu den Analyseergebnissen. Die folgenden Tabellen können je nach verwendetem Assay oder Kit auf der Registerkarte "Details" angezeigt werden:

- } **Tabelle "Samples"** (Proben) Fasst die Sequenzierungsergebnisse für jede Probe zusammen.
- } **Tabelle "Targets"** Zeigt die Statistik für die Zielregionen einer ausgewählten Probe an. (Nur Universal Kit 1.0)
- } **Tabelle "Variants"** (Varianten) Zeigt die Unterschiede zwischen Proben-DNA und der Referenz an.
- } **Diagramm "Coverage"** (Abdeckung) Zeigt an, wie tief die Probe sequenziert wurde, indem die Anzahl der in der Probensequenz vorhandenen Basen für jede Position der Referenz gemessen wird.
- } **Diagramm "Qscore"** Zeigt den durchschnittlichen Qualitäts-Score an, der die geschätzte Wahrscheinlichkeit eines Base-Call-Fehlers darstellt. Weitere Informationen hierzu finden Sie unter *[Diagramm](#page-36-0)* "Qscore" auf Seite 32.
- } **Diagramm "Variant Score"** (Varianten-Score) Zeigt die Position von SNVs und Indels.

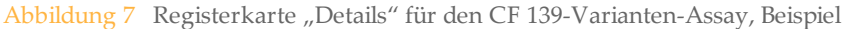

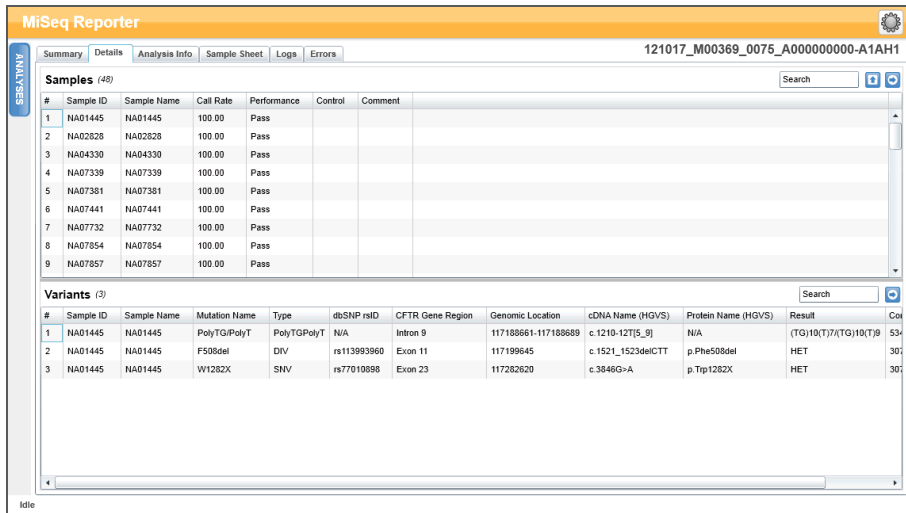

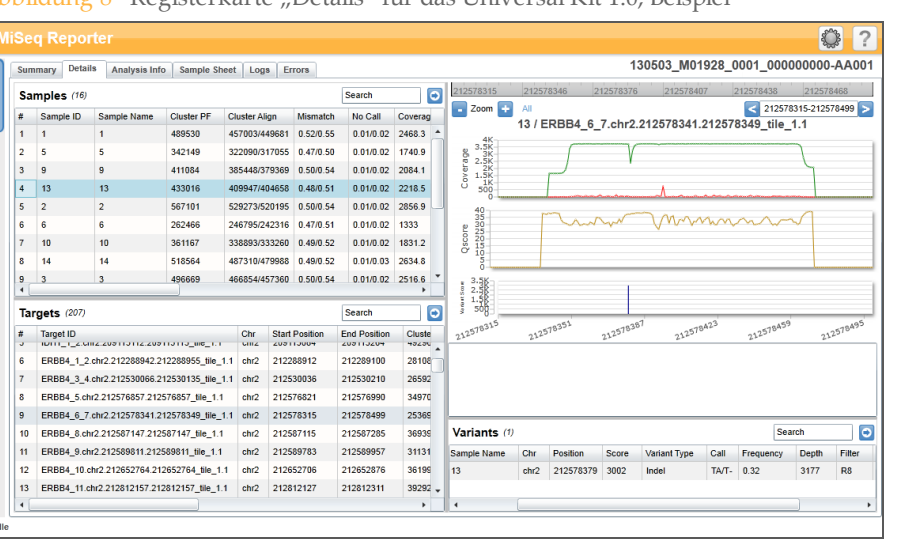

Abbildung 8 Registerkarte "Details" für das Universal Kit 1.0, Beispiel

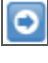

 $\frac{\#}{\#}$ 

5

 $\frac{9}{4}$ 

 $\overline{12}$ 

Die Ergebnisse in den Tabellen "Samples" (Proben), "Targets" oder "Variants" (Varianten) können durch Klicken auf das Symbol **Export table data to text file** (Tabellendaten in Textdatei exportieren) einzeln in eine Textdatei exportiert werden. Dieser Export ändert nicht die Analyseberichtsdatei.

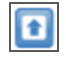

Bei CF-Assays können Ergebnisse durch Klicken auf das Symbol **Export data to CF report** (Daten in den CF-Analysebericht exportieren) in den CF-Analysebericht exportiert werden. Weitere Informationen finden Sie unter *[Analyse-Ausgabedateien](#page-38-0) für die CF-Assays* auf Seite 34.

#### <span id="page-13-0"></span>Registerkarte "Analysis Info" (Informationen zur Analyse)

Die Registerkarte "Analysis Info" (Informationen zur Analyse) enthält logistische Informationen über den Lauf und die Analyse.

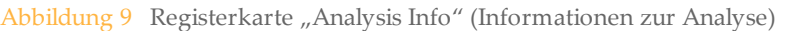

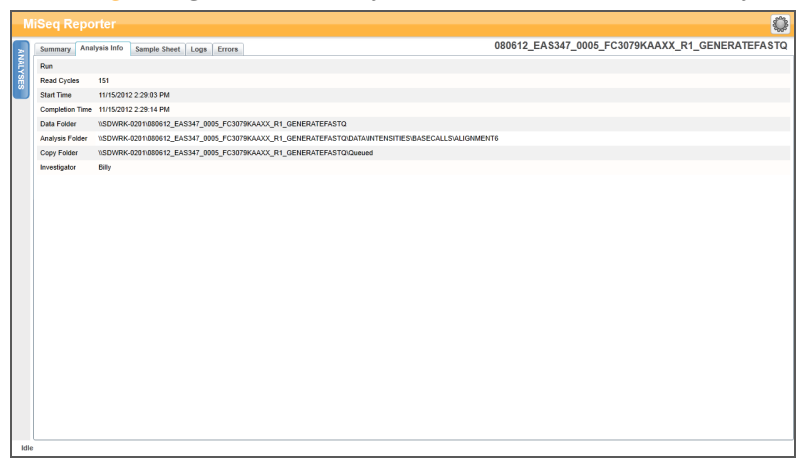

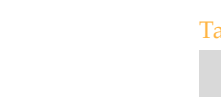

Überblick

abelle 2 Registerkarte "Analysis Info" (Informationen zur Analyse)

| Zeile                                           | Beschreibung                                                                                                    |
|-------------------------------------------------|----------------------------------------------------------------------------------------------------|
| <b>Read Cycles</b><br>(Read-Zyklen)             | Eine Darstellung der Anzahl der Zyklen bei jedem Read, einschließlich der<br>Notation für alle Index-Reads. Wenn bei einem Lauf beispielsweise 151, 8<br>(I), 8 (I), 151 angegeben ist, bedeutet dies, dass der erste Read 151 Zyklen,<br>der erste Index-Read 8 Zyklen, der zweite Index-Read 8 Zyklen und der<br>letzte Read wieder 151 Zyklen umfasst. |
| <b>Start Time</b><br>(Gestartet um)             | Die Uhrzeit, zu der die Sekundäranalyse gestartet wurde.                                                                                                    |
| <b>Completion Time</b><br>(Abgeschlossen<br>um) | Die Uhrzeit, zu der die Sekundäranalyse abgeschlossen wurde.                                                                                                    |
| Data Folder<br>(Datenordner)                    | Die Stammebene des von der RTA-Primäranalyse-Software angelegten<br>Ausgabeordners (MiSeqOutput), der die Ausgabedaten aller Primär- und<br>Sekundäranalysen für den Lauf enthält.                                                                                                    |
| <b>Analysis Folder</b><br>(Analyseordner)       | Der vollständige Pfad des Ordners "Alignment" im MiSeqAnalysis-Ordner<br>(Data\Intensities\BaseCalls\Alignment).                                                                                                    |
| Copy Folder<br>(Kopien-Ordner)                  | Der vollständige Pfad des Queued-Unterordners im MiSeqAnalysis-<br>Ordner.                                                                                                    |

#### <span id="page-14-0"></span>Registerkarte "Sample Sheet" (Probenblatt)

Die Registerkarte "Sample Sheet" (Probenblatt) enthält Laufparameter aus dem Probenblatt und stellt Tools zum Bearbeiten des Probenblatts und zum erneuten Platzieren des Laufs in der Warteschlange zur Verfügung.

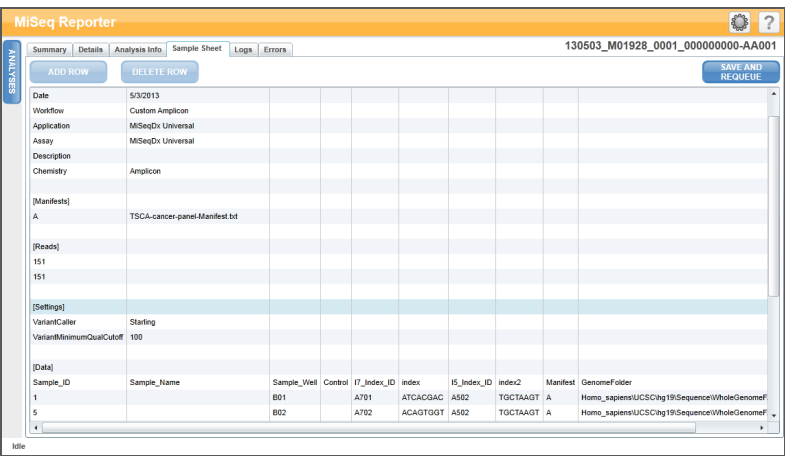

Abbildung 10 Registerkarte "Sample Sheet" (Probenblatt), Beispiel Universal Kit 1.0

Tabelle 3 Inhalt der Registerkarte "Sample Sheet" (Probenblatt)

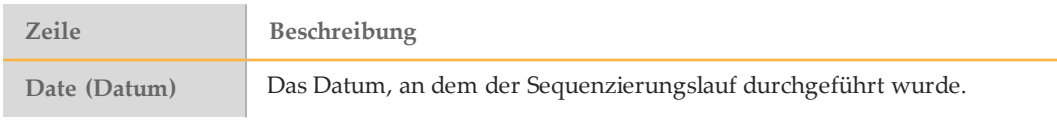

Tabelle 3 Inhalt der Registerkarte "Sample Sheet" (Probenblatt)

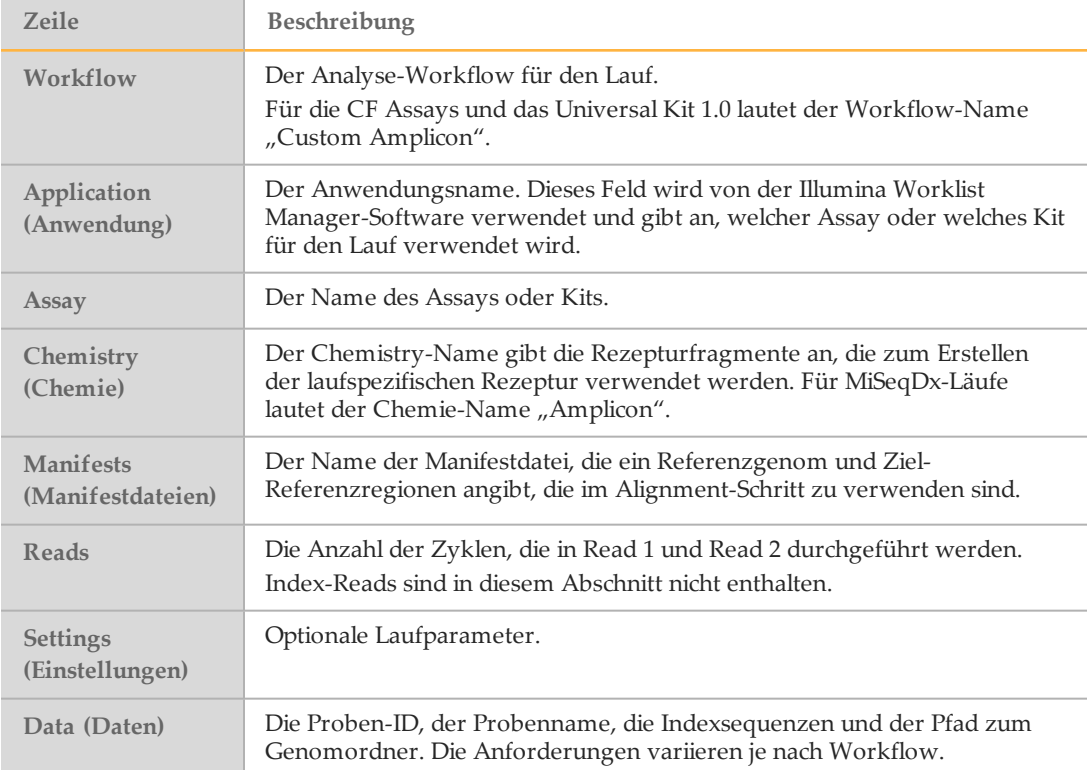

#### Registerkarte "Logs" (Protokolle)

Auf der Registerkarte "Logs" (Protokolle) sind alle Schritte aufgeführt, die während der Analyse durchgeführt werden. Diese Schritte werden in Protokolldateien aufgezeichnet, die sich im Protokollordner befinden. Eine Zusammenfassung wird in der Datei "AnalysisLog.txt", einer wichtigen Datei für die Fehlerbehebung, festgehalten.

#### Registerkarte "Errors" (Fehler)

Auf der Registerkarte "Errors" (Fehler) werden alle Fehler aufgeführt, die während der Analyse aufgetreten sind. Eine Zusammenfassung wird in der Datei "AnalysisError.txt", einer wichtigen Datei für die Fehlerbehebung, festgehalten.

#### <span id="page-15-0"></span>Bearbeiten des Probenblatts in MiSeq Reporter

<span id="page-15-1"></span>Probenblattdaten können von der Registerkarte "Probenblatt" der Web-Oberfläche von MiSeq Reporter aus für einen bestimmten Lauf bearbeitet werden. Eine Maus und eine Tastatur sind zum Bearbeiten des Probenblatts erforderlich.

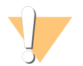

#### VORSICHT

Das Bearbeiten der Probenblattinformationen sollte mit äußerster Sorgfalt und Vorsicht erfolgen. Die Probenverfolgung kann verändert werden und möglicherweise zu falschen Ergebnisberichten führen.

} Um eine Zeile im Probenblatt zu bearbeiten, klicken Sie auf ein Feld und nehmen Sie die gewünschten Änderungen vor.

} Um eine Zeile zum Probenblatt hinzuzufügen, klicken Sie auf die Zeile und wählen Sie **Add Row** (Zeile hinzufügen). Die neue Zeile erscheint unterhalb der ausgewählten Zeile.

**ADD ROW** 

} Um eine Zeile aus dem Probenblatt zu löschen, klicken Sie auf die Zeile und wählen Sie **Delete Row** (Zeile löschen).

**DELETE ROW** 

} Nachdem Sie alle Änderungen am Probenblatt vorgenommen haben, wählen Sie **Save and Requeue** (Speichern und erneut in die Warteschlange stellen). Damit werden die Änderungen gespeichert und es wird eine Sekundäranalyse unter Verwendung des bearbeiteten Probenblatts gestartet.

**SAVE AND<br>REQUEUE** 

} Falls versehentlich eine nicht gewünschte Änderung vorgenommen wurde, klicken Sie auf eine benachbarte Registerkarte, bevor Sie die Änderungen speichern. Eine Warnmeldung erscheint, die besagt, dass die Änderungen nicht gespeichert wurden. Klicken Sie auf **Discard** (Verwerfen), um die Änderungen rückgängig zu machen.

**X**DISCARD

#### Speichern von Diagrammen als Bilder

MiSeq Reporter bietet eine Option zum Speichern eines Bilds der Diagramme, die für einen Lauf generiert wurden. Klicken Sie mit der rechten Maustaste in der Registerkarte "Summary" (Zusammenfassung) auf eine beliebige Position oder in der Registerkarte "Details" auf die Position der Diagramme und wählen Sie anschließend **Save Image As** (Bild speichern unter). Geben Sie der Datei bei Aufforderung einen Namen und navigieren Sie zu dem Speicherort, an dem die Datei gespeichert werden soll.

Alle Bilder werden im JPG-Format gespeichert. Alle auf der Registerkarte angezeigten Diagramme werden zusammen als einzelnes Diagramm exportiert. Zur Verwendung dieser Option ist eine Maus erforderlich.

# <span id="page-17-0"></span>Analyse erneut indie Warteschlange stellen

<span id="page-17-1"></span>Über die MiSeq Reporter-Web-Oberfläche ist es möglich, die Analyse erneut in die Warteschlange zu stellen. Überprüfen Sie vor dem Fortfahren, dass kein Sequenzierungslauf ausgeführt wird.

Jedes Mal, wenn die Analyse erneut in die Warteschlange gestellt wird, wird im MiSeqAnalysis-Ordner ein neuer Alignment-Ordner mit einer fortlaufenden Zahl erstellt, die an den Ordnernamen angehängt wird. Beispielsweise Alignment, Alignment1, Alignment2.

MiSeqAnalysis\<RunFolderName>\Data\Intensities\BaseCalls\Alignment2

- 1 Klicken Sie in der MiSeq Reporter-Web-Oberfläche auf **Analyses** (Analysen).
- 2 Navigieren Sie zu dem Lauf in der Liste der verfügbaren Läufe und klicken Sie neben dem Namen des Laufs auf das Kontrollkästchen "Requeue" (Erneut in die Warteschlange stellen).

Wenn der Lauf nicht aufgeführt ist, ändern Sie das angegebene Repository in den korrekten Speicherort. Weitere Informationen finden Sie unter *[Server-URL-](#page-9-1) oder [Repository-Einstellungen](#page-9-1)* auf Seite 5.

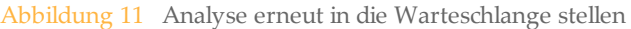

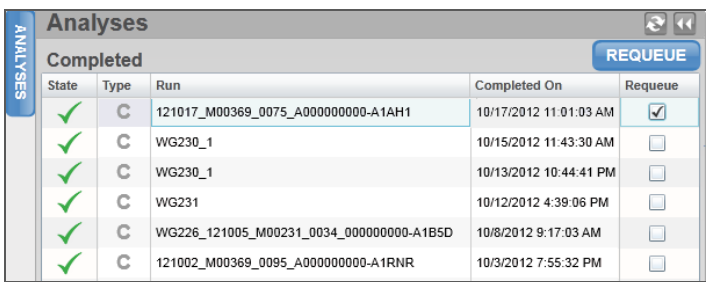

3 Klicken Sie auf **Requeue** (Erneut in die Warteschlange stellen). Das Statussymbol links neben dem Laufnamen ändert sich und zeigt an, dass die Analyse läuft .

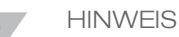

Falls die Analyse nicht gestartet wird, stellen Sie sicher, dass die folgenden Eingabedateien im Analyselaufordner vorhanden sind: SampleSheet.csv, RTAComplete.txt und RunInfo.xml.

# <span id="page-18-0"></span>Analysekennzahlen

Während des Sequenzierungslaufs generiert die Echtzeitanalyse (RTA) Datendateien, die Analysekennzahlen enthalten, die von MiSeq Reporter für die Sekundäranalyse verwendet werden. Kennzahlen, die in den Berichten der Sekundäranalyse enthalten sind, sind Cluster nach Filterung, Base-Call-Qualitäts-Scores sowie Phasierungs- und Vorphasierungswerte.

#### Cluster nach Filterung

<span id="page-18-2"></span>Cluster nach Filterung ist eine Messung der Clusterqualität. Dieser Filter entfernt die am wenigsten zuverlässigen Daten, indem die Rohdaten gefiltert werden, um alle Reads zu entfernen, die den Qualitätsansprüchen nicht genügen. Cluster nach Filterung werden in den Analyseberichten mit "PF" bezeichnet.

#### Qualitäts-Scores

<span id="page-18-3"></span>Ein Qualitäts-Score oder Q-Score ist eine Prognose über die Wahrscheinlichkeit eines fehlerhaften Base-Calls. Während des Sequenzierungslaufs werden Base-Call-Qualitäts-Scores für jeden Zyklus aufgezeichnet. Während der Analyse werden Qualitäts-Scores in FASTQ-Dateien in einem ASCII-kodierten Format aufgezeichnet.

Die folgende Tabelle zeigt die Beziehung zwischen dem Qualitäts-Score und der Fehlerwahrscheinlichkeit.

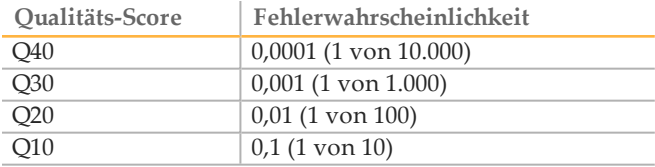

#### <span id="page-18-1"></span>Phasierung und Vorphasierung

<span id="page-18-4"></span>Während der Sequenzierungsreaktion erweitert sich jeder DNA-Strang in einem Cluster um eine Base pro Zyklus. Ein kleiner Anteil an Strängen kann mit dem aktuellen Inkorporationszyklus außer Phase geraten, entweder durch Zurückfallen hinter eine Base (Phasierung) oder durch Vorspringen um eine Base (Vorphasierung). Die Raten für die Phasierung und Vorphasierung sind eine Schätzung des Bruchteils der Moleküle, die in jedem Zyklus phasiert bzw. vorphasiert wurden.

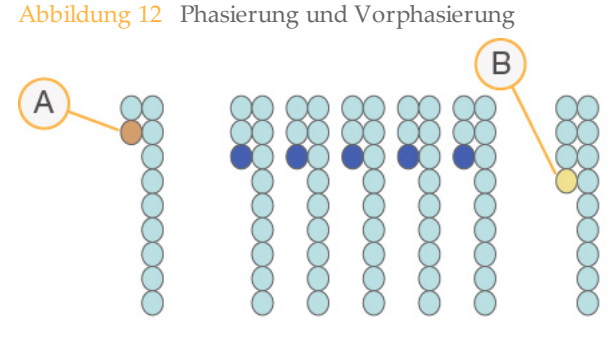

A Read mit einer phasierenden Base

B Read mit einer vorphasierenden Base

Die Anzahl der in einem Read ausgeführten Zyklen ist um einen Zyklus höher als die Anzahl der analysierten Zyklen. Beispiel: Bei einem Paired-End-Lauf mit 150 Zyklen werden zwei Reads mit 151 Zyklen (2 x 151) ausgeführt, sodass sich eine Gesamtanzahl von 302 Zyklen ergibt. Am Ende des Laufs werden 2 x 150 Zyklen analysiert. Der eine Extrazyklus für Read 1 und Read 2 wird für Vorphasierungsberechnungen benötigt.

# <span id="page-20-0"></span>Analyseverfahren

MiSeq Reporter führt die Sekundäranalyse mithilfe einer Reihe von Analyseverfahren durch, zu denen die Demultiplexierung, die Generierung der FASTQ-Dateien, das Alignment und das Varianten-Calling gehören.

#### Demultiplexierung

Die Demultiplexierung ist der erste Schritt der Analyse, wenn im Probenblatt mehrere Proben aufgelistet sind und der Lauf über Index-Reads verfügt.

<span id="page-20-3"></span>Die Demultiplexierung trennt Daten von gepoolten Proben auf der Basis kurzer Indexsequenzen, die Proben aus verschiedenen Bibliotheken markieren. Jede Index-Read-Sequenz wird mit den im Probenblatt angegebenen Index-Sequenzen verglichen. In diesem Schritt werden keine Qualitätswerte berücksichtigt.

#### Generieren von FASTQ-Dateien

<span id="page-20-4"></span>Nach der Demultiplexierung werden mit diesem Verfahren temporäre Dateien im FASTQ-Dateiformat, dem Textformat für die Darstellung von Sequenzen, generiert. FASTQ-Dateien sind die primären Eingabedateien für den Alignment-Schritt. FASTQ-Dateien enthalten die Reads für jede Probe sowie die Qualitäts-Scores (ausgenommen Reads von Clustern, die den Filter nicht passiert haben).

#### **Alignment**

<span id="page-20-2"></span>Beim Alignment werden Sequenzen mit der Referenz verglichen, um eine Beziehung zwischen den Sequenzen zu identifizieren. Außerdem wird ein Score basierend auf Ähnlichkeitsregionen zugewiesen. Alignierte Reads werden in Dateien im BAM-Format gespeichert.

Für Daten, die auf MiSeq Reporter generiert werden, verwendet MiSeqDx einen beschränkten ("banded") Smith-Waterman-Algorithmus, der lokale Sequenz-Alignments durchführt, um ähnliche Regionen zwischen zwei Sequenzen festzustellen. Statt die gesamte Sequenz zu betrachten, vergleicht der Smith-Waterman-Algorithmus Segmente aller möglichen Längen. Lokale Alignments sind für unterschiedliche Sequenzen nützlich, bei denen vermutet wird, dass sie ähnliche Regionen innerhalb der größeren Sequenz enthalten.

#### <span id="page-20-1"></span>Varianten-Calling

Beim Varianten-Calling werden Einzelnukleotid-Polymorphismen (Single Nucleotide Polymorphisms, SNPs), Insertionen und Deletionen (Indels) und andere strukturelle Varianten aufgezeichnet.

Für die auf dem MiSeqDx-Gerät generierten Daten wird das Varianten-Calling vom Starling-Varianten-Caller in MiSeq Reporter durchgeführt. Starling führt Calls von SNPs und kleinen Indels durch und gibt die Tiefe sowie die Fehlerwahrscheinlichkeit für jede Stelle im Genom an. Bei jedem SNP- oder Indel-Call wird die Wahrscheinlichkeit eines Fehlers als ein Varianten-Qualitäts-Score angegeben.

Am Ende des Vorgangs erstellt Starling Berichte über SNPs und Indels im HTML-Format sowie tabulatorgetrennte Textdateien, die Varianten im Varianten-Call-Format (VCF) enthalten. Weitere Informationen finden Sie unter *[VCF-Dateiformat](#page-52-0)* auf Seite 48.

# <span id="page-21-0"></span>MiSeqAnalysis-Ordner

<span id="page-21-1"></span>Der MiSeqAnalysis-Ordner ist der Hauptlaufordner für MiSeq Reporter. Die Beziehung zwischen dem MiSeqOutput- und MiSeqAnalysis-Laufordner wird wie folgt zusammengefasst:

- } Während der Sequenzierung stellt die Echtzeitanalyse (RTA) die während der Primäranalyse generierten Dateien in den MiSeqOutput-Ordner.
- } Abgesehen von Fokus- und Miniaturbildern stellt die Echtzeitanalyse (RTA) Kopien der Dateien in Echtzeit in den MiSeqAnalysis-Ordner. Nach Abschluss der Primäranalyse legt die Echtzeitanalyse (RTA) die Datei RTAComplete.xml in beiden Laufordnern an.
- } MiSeq Reporter überwacht den MiSeqAnalysis-Ordner und startet die Sekundäranalyse, sobald die Datei RTAComplete.xml vorhanden ist.
- } Noch während der Ausführung der Sekundäranalyse erstellt MiSeq Reporter Analyse-Ausgabedateien im MiSeqAnalysis-Ordner und kopiert sie anschließend in den MiSeqOutput-Ordner.

[Diese Seite wurde absichtlich leer gelassen.]

# <span id="page-23-0"></span>Datendarstellung

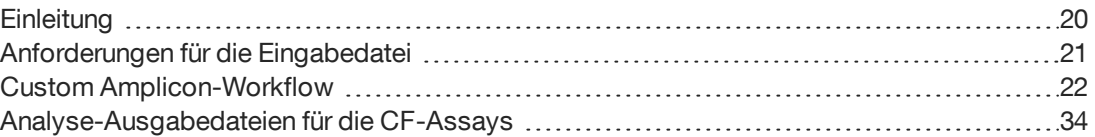

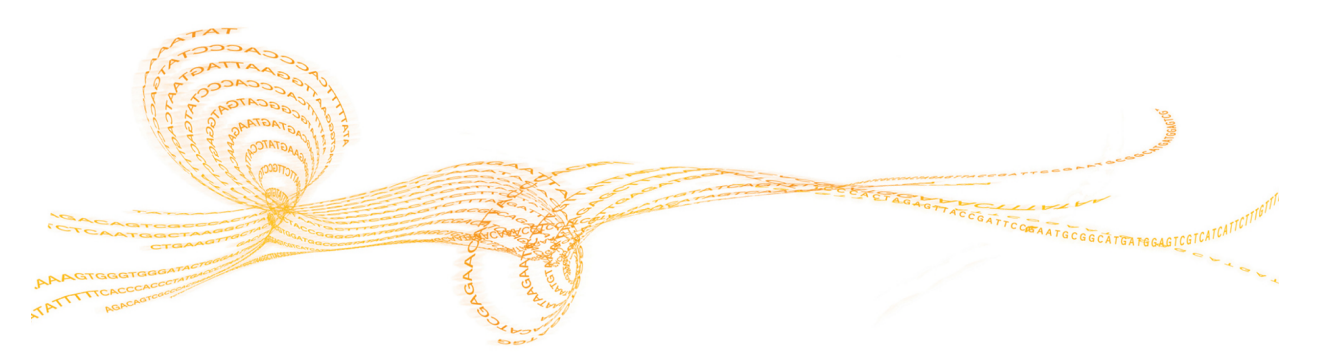

# <span id="page-24-0"></span>**Einleitung**

<span id="page-24-1"></span>MiSeq Reporter führt eine Sekundäranalyse durch und generiert verschiedene Informationstypen, die nach Abschluss der Analyse spezifisch für den Assay sind. Ergebnisse werden für jeden Lauf in der MiSeq Reporter-Web-Oberfläche in Form von Diagrammen und Tabellen angezeigt. MiSeqDx-Produkte umfassen die in der Tabelle unten aufgelisteten Produkte:

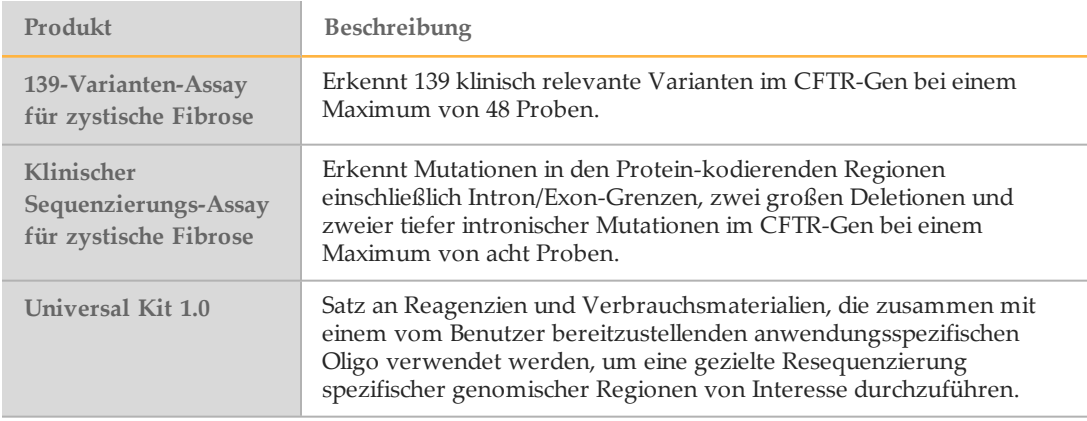

# <span id="page-25-0"></span>Anforderungen für die Eingabedatei

MiSeq Reporter benötigt die folgenden Primäranalysedateien, die während des Sequenzierungslaufs generiert werden, um eine Sekundäranalyse durchzuführen oder die Analyse erneut in die Warteschlange zu stellen. Primäranalysedateien, z. B. \*.bcl, \*.filter und \*.locs, werden zum Durchführen der Analyse benötigt.

<span id="page-25-2"></span>Es ist nicht erforderlich, Dateien vor dem Beginn der Analyse an einen anderen Speicherort zu verschieben oder zu kopieren. Erforderliche Dateien werden während des Sequenzierungsprozesses automatisch in den MiSeqAnalysis-Ordner kopiert.

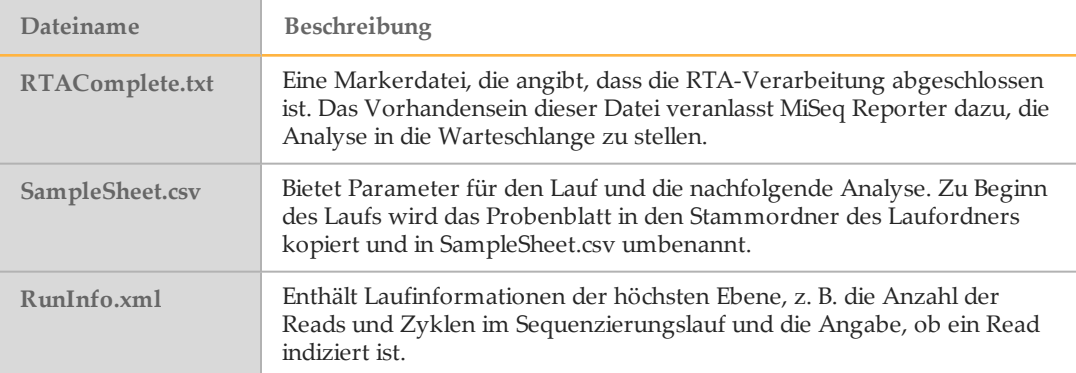

#### Vorinstallierte Datenbanken und Genome

<span id="page-25-1"></span>MiSeqDx umfasst vorinstallierte Datenbanken und Genome.

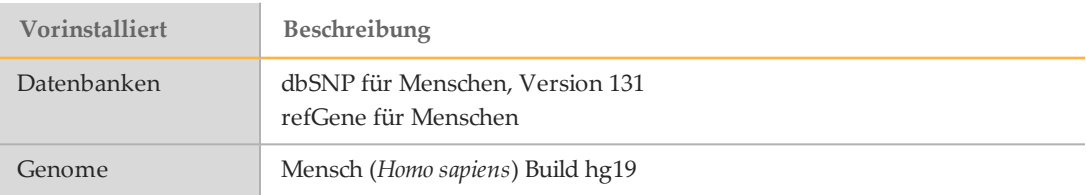

# <span id="page-26-0"></span>Custom Amplicon-Workflow

<span id="page-26-1"></span>Der für CF-Assays und Universal Kit 1.0 verwendete Custom Amplicon-Workflow wertet kurze Regionen amplifizierter DNA oder Amplikons bei Varianten aus. Das fokussierte Sequenzieren von Amplikons ermöglicht eine hohe Abdeckung bestimmter Regionen über eine große Anzahl von Proben hinweg.

Nach der Demultiplexierung und der Generierung der FASTQ-Dateien werden im Rahmen des Workflows die folgenden Schritte durchgeführt:

- } **Alignment** Cluster von jeder Probe werden an den in der Manifestdatei angegebenen Amplikon-Sequenzen ausgerichtet.
	- Im Falle von Paired-End-Daten wird jeder Read zunächst in Bezug auf sein Alignment mit den relevanten Probensequenzen für diesen Read ausgewertet. Read 1 wird anhand des umgekehrten Komplements der stromabwärts gelegenen lokusspezifischen Oligos (DLSO, downstream locus specific oligos) und Read 2 anhand der stromaufwärts gelegenen lokusspezifischen Oligos (ULSO, upstream locus specific oligos) ausgewertet. Wenn der Beginn einer Read-Sequenz einer Probensequenz mit maximal einer Nichtübereinstimmung entspricht, wird die volle Länge des Reads an der Amplikon-Zielsequenz für diese Probensequenz ausgerichtet. Dieses Alignment wird mithilfe eines "banded" Smith-Waterman-Alignments längs der Amplikon-Zielsequenzen durchgeführt.
	- Indels innerhalb der DLSO und ULSO werden aufgrund der Assay-Chemie nicht beobachtet.
- } **Paired-End-Auswertung** Im Falle von Paired-End-Läufen wird das Alignment mit dem höchsten Score für jeden Read berücksichtigt. Falls das Alignment bei einem der beiden Reads fehlgeschlagen oder mit anderen Chromosomen erfolgt ist, werden die Reads als ungelöstes Paar markiert. Wenn darüber hinaus die beiden Alignments aus unterschiedlichen Amplikonen stammen (d. h., unterschiedliche Reihen im Abschnitt "Targets" der Manifestdatei), werden die Reads als ungelöstes Paar markiert.
- } **Behälter/Sortieren** Reads werden nach Probe und Chromosom gruppiert und anschließend nach Chromosomposition sortiert. Die Ergebnisse werden in einer BAM-Datei pro Probe festgehalten.
- } **Varianten-Calling** Mutationen werden vom Varianten-Caller identifiziert. Weitere Informationen hierzu finden Sie unter *[Varianten-Calling](#page-20-1)* auf Seite 16.
- } **Variantenanalyse und Annotation** Unter Verwendung einer vorinstallierten SNP-Datenbank (dbsnp.txt) werden alle bekannten Mutationen in der Analysenberichtsdatei markiert.
- } **Statistikberichte** Statistiken werden zusammengefasst und entsprechende Berichte generiert.

# Registerkarte "Summary" (Zusammenfassung)

Die Informationen, die auf der Registerkarte "Summary" (Zusammenfassung) angezeigt werden, umfassen ein Diagramm mit niedrigen Prozentwerten, ein Diagramm mit hohen Prozentwerten, ein Clusterdiagramm und ein Diagramm mit Nichtübereinstimmungen.

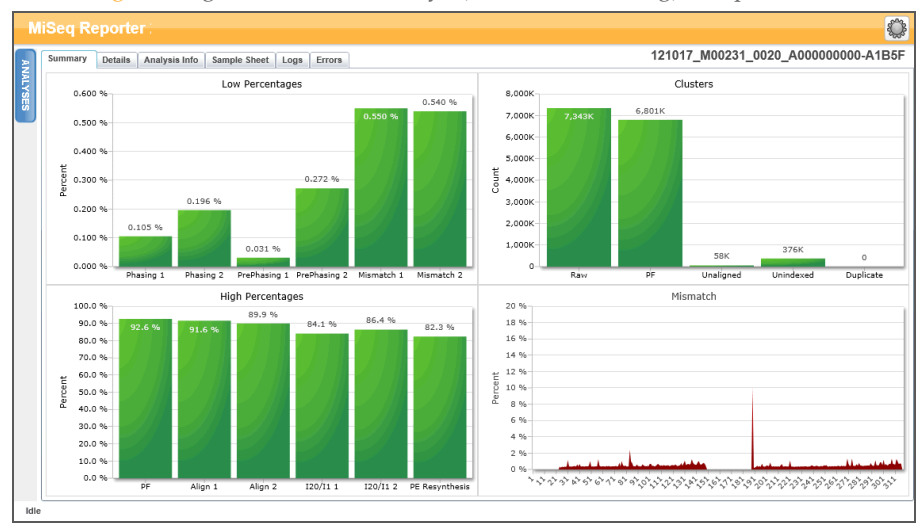

#### Abbildung 13 Registerkarte "Summary" (Zusammenfassung), Beispiel

## Diagramm "Low Percentages" (Niedrige Prozentwerte)

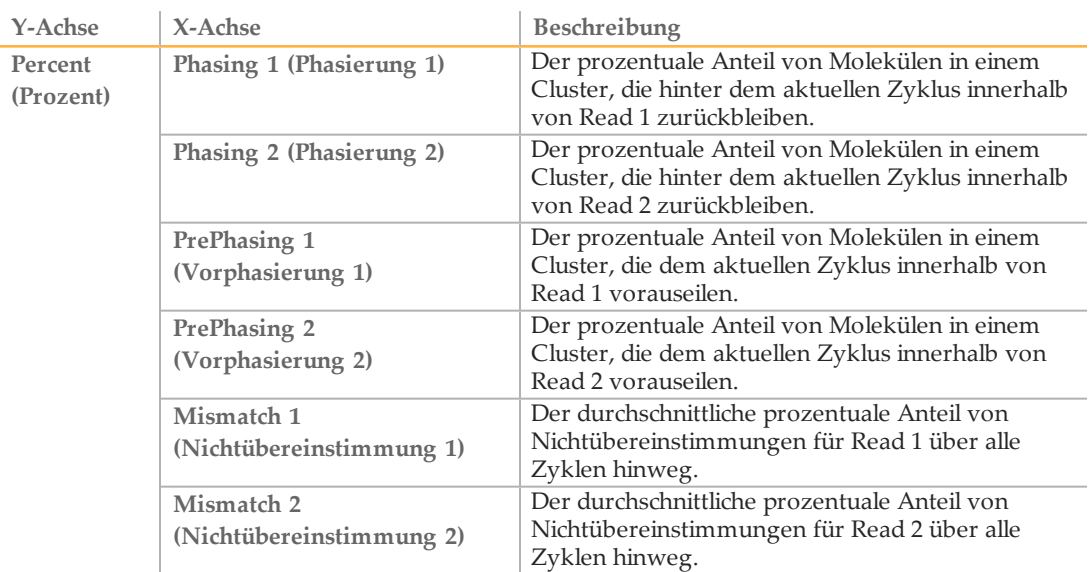

## Diagramm "High Percentages" (Hohe Prozentwerte)

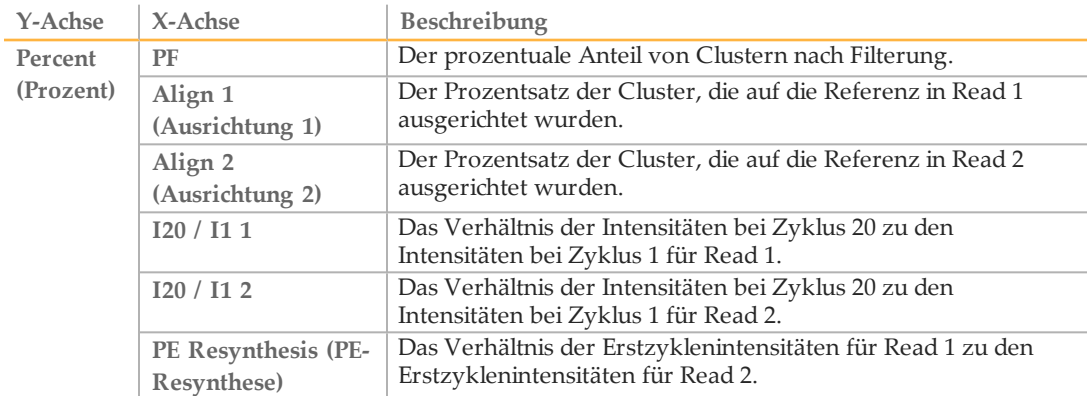

#### Diagramm "Clusters" (Cluster)

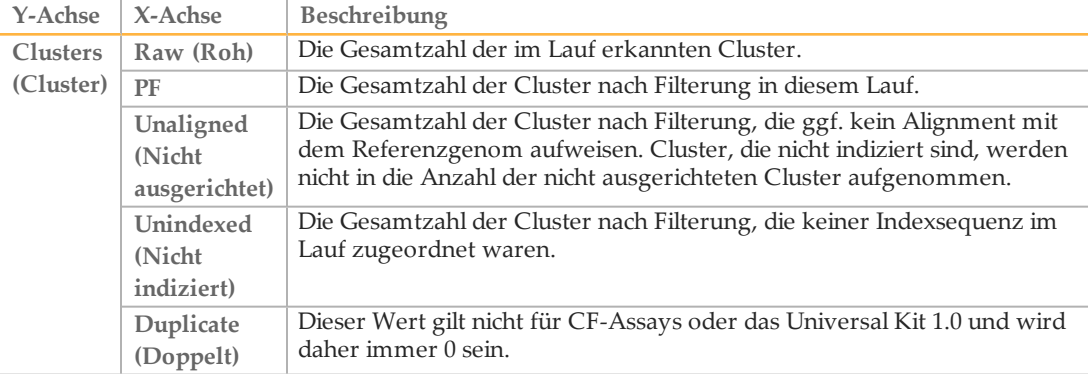

#### Diagramm "Mismatch" (Nichtübereinstimmung)

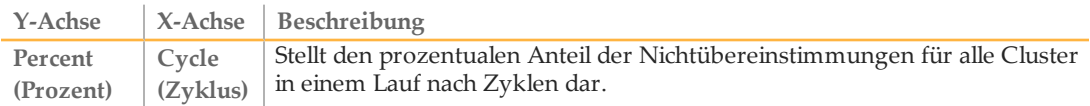

#### <span id="page-28-0"></span>Registerkarte "Details" für den CF 139-Varianten-Assay

Die auf der Registerkarte "Details" für den CF 139-Varianten-Assay angezeigten Informationen umfassen eine Probentabelle und eine Variantentabelle.

Abbildung 14 Registerkarte "Details" für den CF 139-Varianten-Assay, Beispiel

|                | Samples (48) |             |                      |             |         |             |                         |                     |                   |                     | $\blacksquare$<br>Search |
|----------------|--------------|-------------|----------------------|-------------|---------|-------------|-------------------------|---------------------|-------------------|---------------------|--------------------------|
| $\#$           | Sample ID    | Sample Name | Call Rate            | Performance | Control | Comment     |                         |                     |                   |                     |                          |
| $\overline{1}$ | NA01445      | NA01445     | 100.00               | Pass        |         |             |                         |                     |                   |                     |                          |
| $\overline{2}$ | NA02828      | NA02828     | 100.00               | Pass        |         |             |                         |                     |                   |                     |                          |
| $\overline{3}$ | NA04330      | NA04330     | 100.00               | Pass        |         |             |                         |                     |                   |                     |                          |
| 4              | NA07339      | NA07339     | 100.00               | Pass        |         |             |                         |                     |                   |                     |                          |
| 5              | NA07381      | NA07381     | 100.00               | Pass        |         |             |                         |                     |                   |                     |                          |
| 6              | NA07441      | NA07441     | 100.00               | Pass        |         |             |                         |                     |                   |                     |                          |
| 7              | NA07732      | NA07732     | 100.00               | Pass        |         |             |                         |                     |                   |                     |                          |
| 8              | NA07854      | NA07854     | 100.00               | Pass        |         |             |                         |                     |                   |                     |                          |
| 9              | NA07857      | NA07857     | 100.00               | Pass        |         |             |                         |                     |                   |                     |                          |
|                | Variants (3) |             |                      |             |         |             |                         |                     |                   |                     | Search                   |
| ž.             | Sample ID    | Sample Name | <b>Mutation Name</b> | Type        |         | dbSNP rsID  | <b>CFTR Gene Region</b> | Genomic Location    | cDNA Name (HGVS)  | Protein Name (HGVS) | Result                   |
| $\overline{1}$ | NA01445      | NA01445     | PolyTG/PolyT         | PolyTGPolyT | N/A     |             | Intron 9                | 117188661-117188689 | c.1210-12T[5_9]   | <b>N/A</b>          | (TG)10(T)7/(TG)10(T)9    |
| $\overline{2}$ | NA01445      | NA01445     | F508del              | <b>DIV</b>  |         | rs113993960 | Exon 11                 | 117199645           | c.1521_1523delCTT | p.Phe508del         | HET                      |
| 3              | NA01445      | NA01445     | W1282X               | SNV         |         | rs77010898  | Exon 23                 | 117282620           | c.3846G>A         | p.Trp1282X          | HET                      |
|                |              |             |                      |             |         |             |                         |                     |                   |                     |                          |

#### Probentabelle für den CF 139-Varianten-Assay

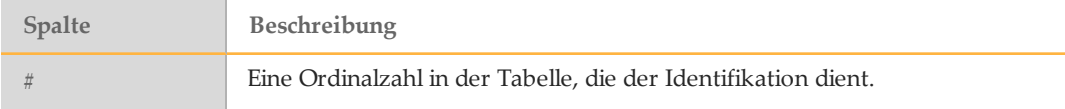

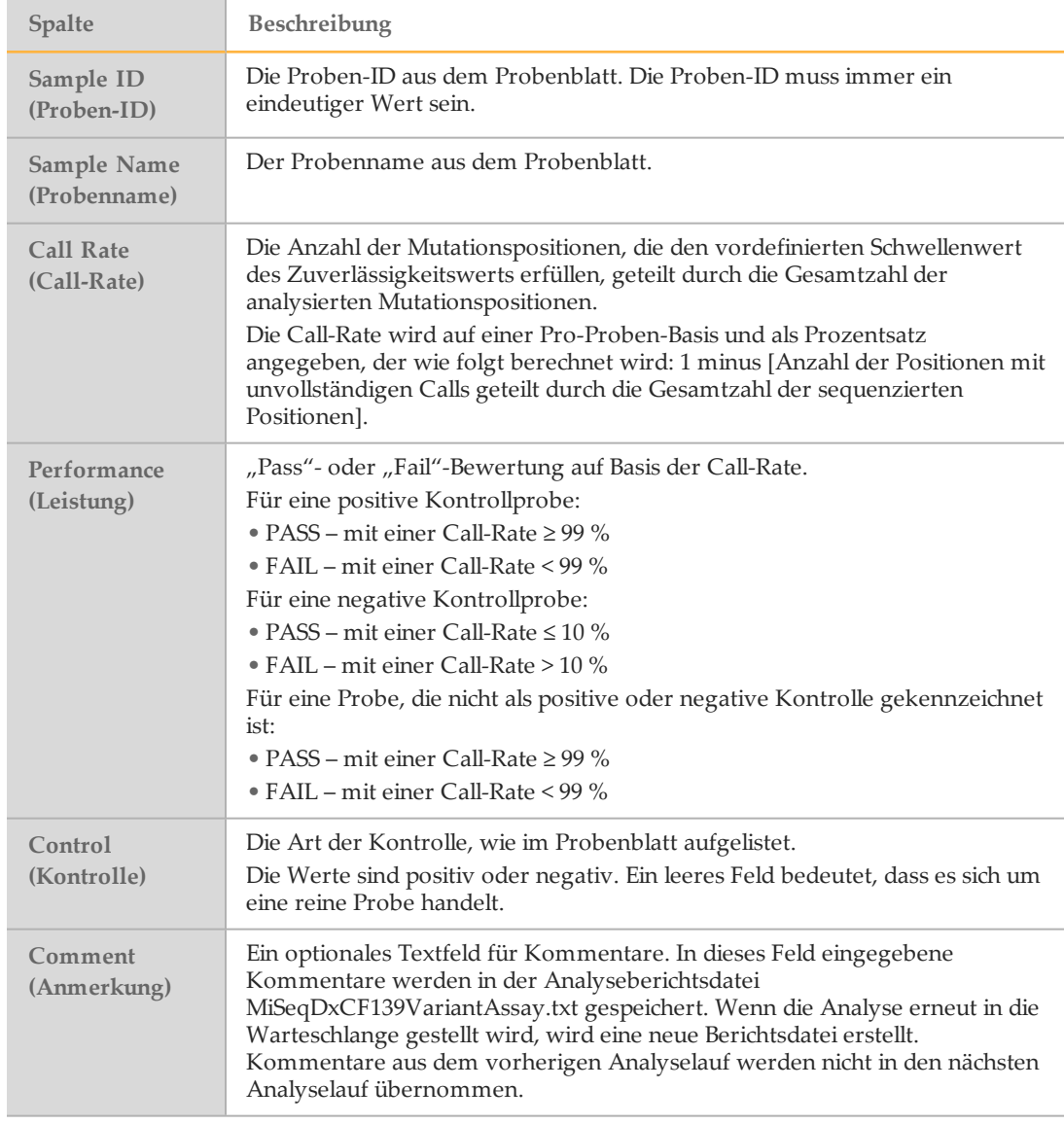

# Variantentabelle für den CF 139-Varianten-Assay

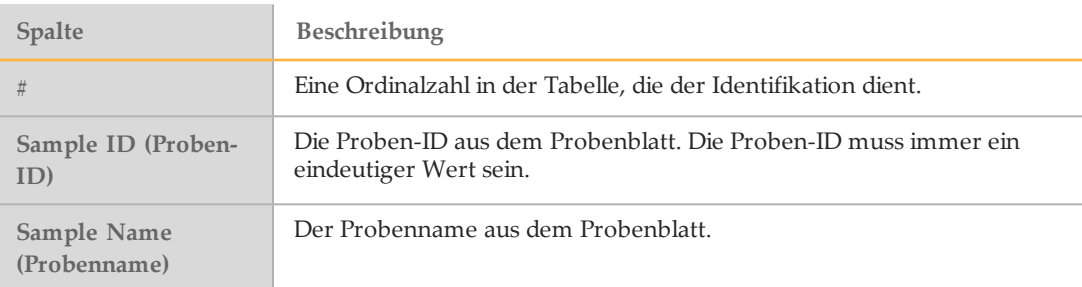

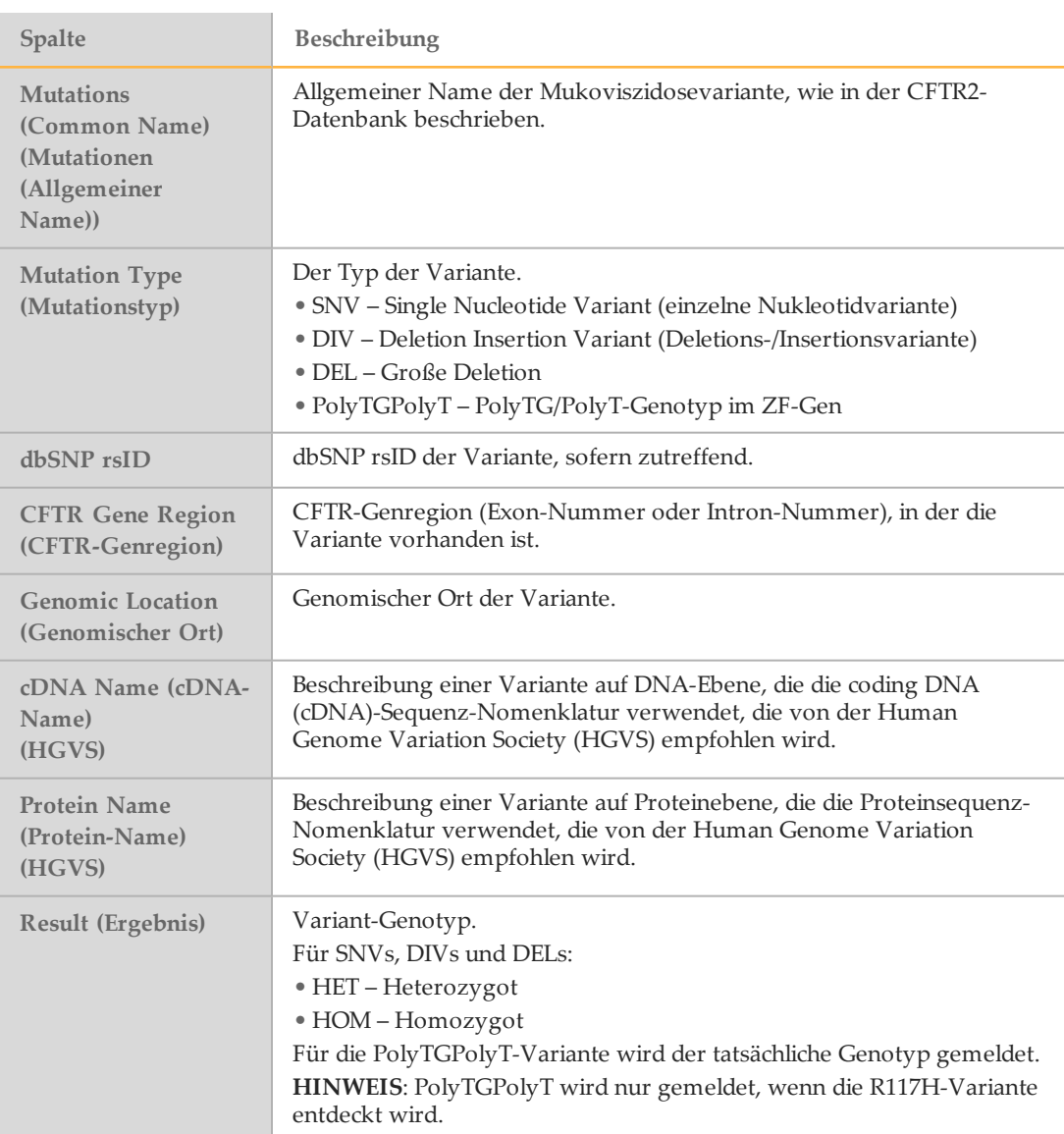

## <span id="page-30-0"></span>Registerkarte "Details" für den klinischen CF-Sequenzierungs-Assay

Die auf der Registerkarte "Details" für den klinischen CF-Sequenzierungs-Assay angezeigten Informationen umfassen eine Probentabelle, eine Variantentabelle, ein Abdeckungsdiagramm, ein Qscore-Diagramm und ein Diagramm mit Varianten-Score.

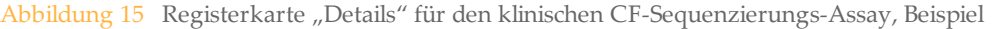

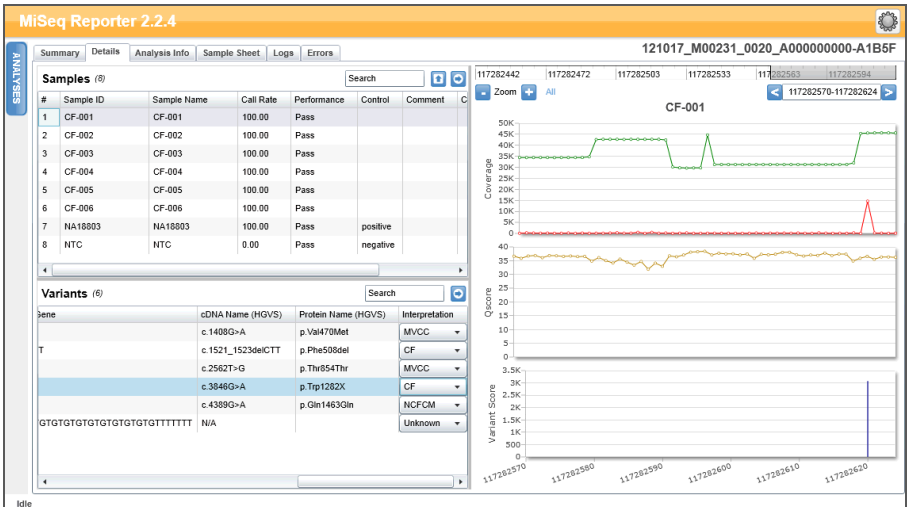

# Tabelle "Samples" (Proben) für den klinischen CF-Sequenzierungs-Assay

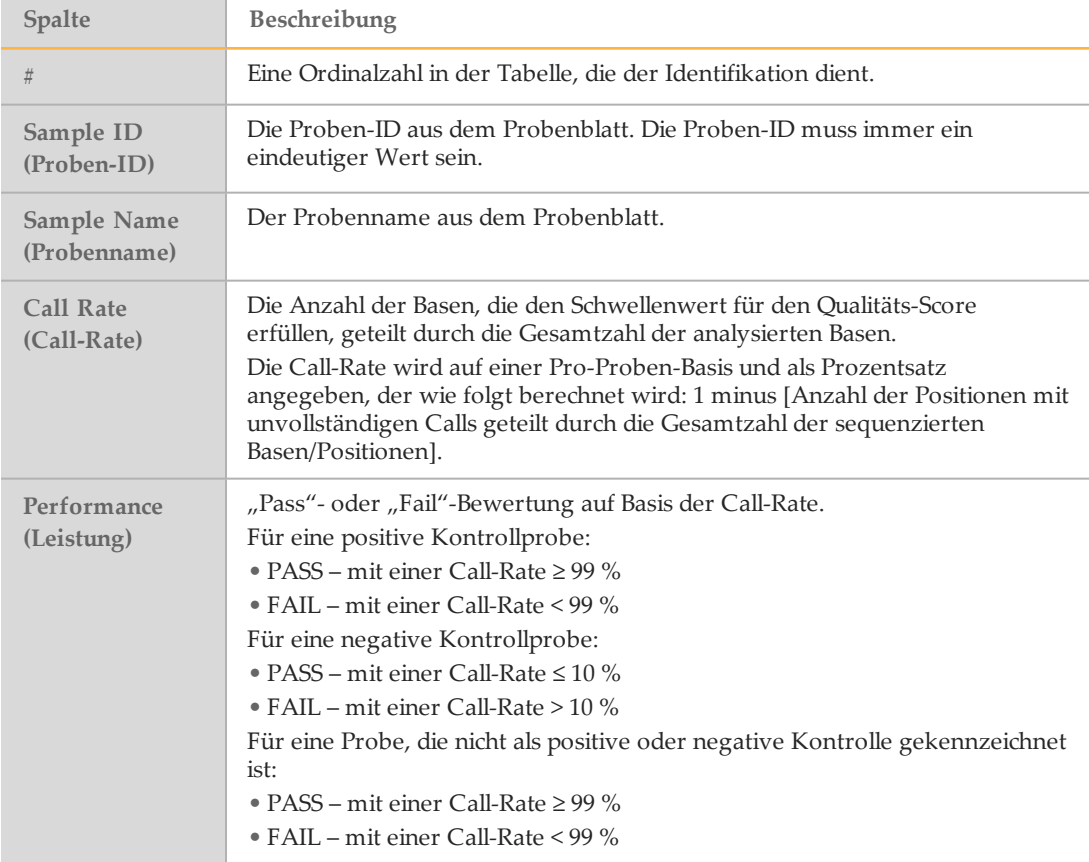

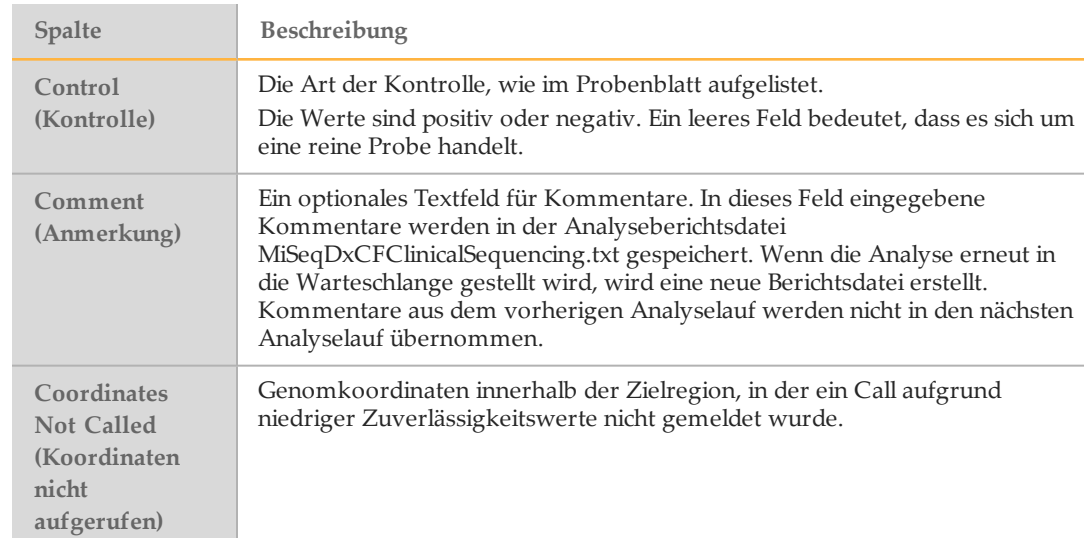

# Variantentabelle für den klinischen CF-Sequenzierungs-Assay

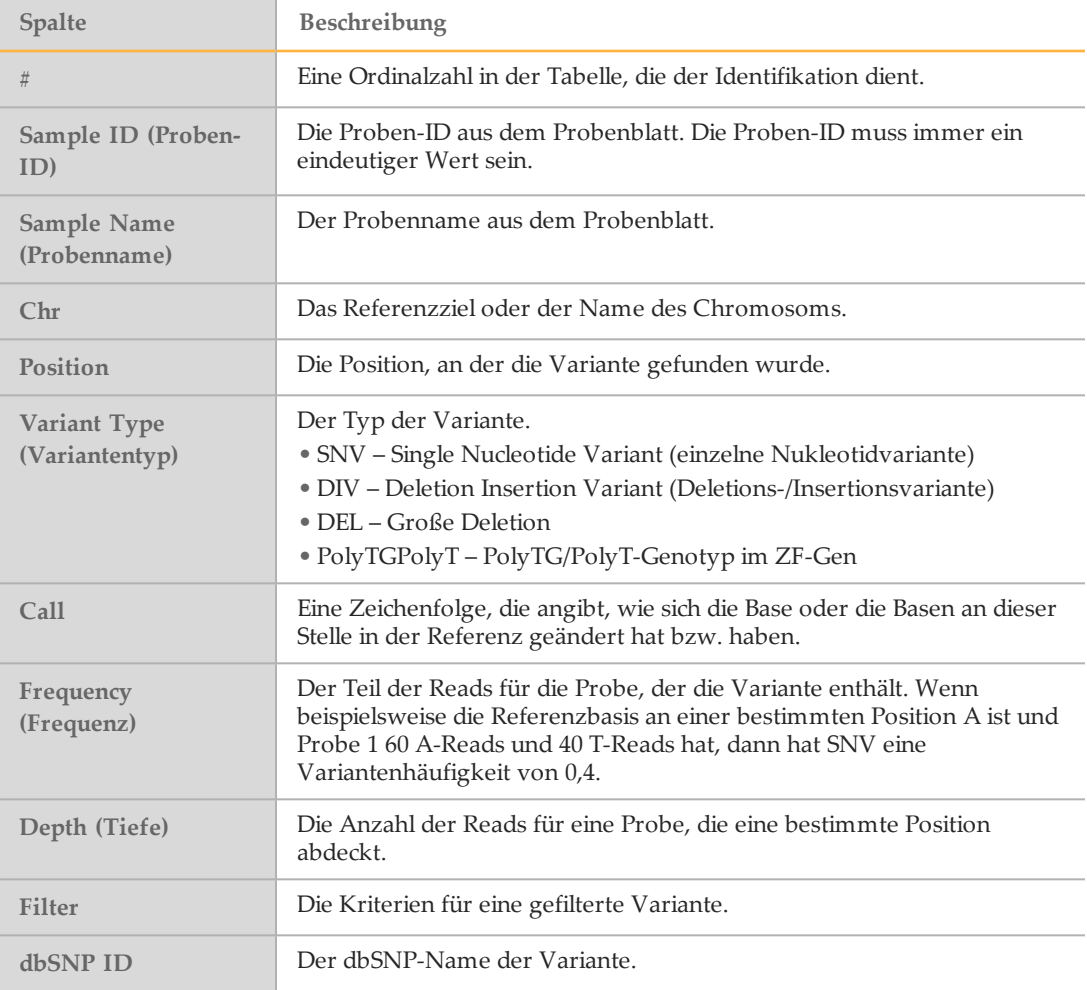

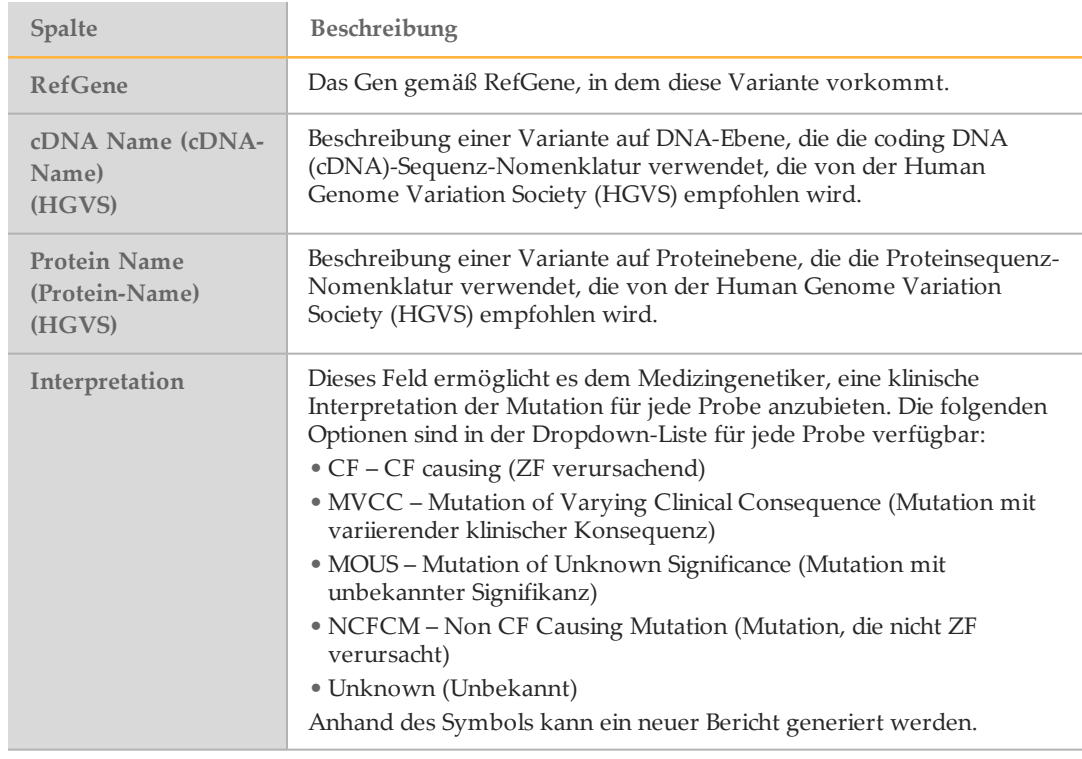

#### Spalte "Interpretation" der Varianten-Tabelle

Die Spalte "Interpretation" bietet eine Auswahl, die es dem Medizingenetiker ermöglicht, eine klinische Interpretation der Mutation für jede Probe anzubieten. Die folgenden Optionen sind in der Dropdown-Liste "Interpretation" verfügbar:

- **CF** CF causing (ZF verursachend)
- **MVCC** Mutation of Varying Clinical Consequence (Mutation mit variierender klinischer Konsequenz)
- **MOUS** Mutation of Unknown Significance (Mutation mit unbekannter Signifikanz)
- **NCFCM** Non CF Causing Mutation (Mutation, die nicht ZF verursacht)
- **Unknown** (Unbekannt)

Abbildung 16 Spalte "Interpretation"

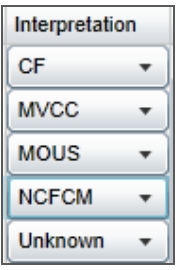

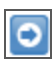

Die Ergebnisse in den Varianten-Tabellen können durch Klicken auf das Symbol **Export table data to text file** (Tabellendaten in Textdatei exportieren) einzeln in eine Textdatei exportiert werden. Dieser Export ändert nicht die Analyseberichtsdatei.

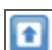

Nachdem der Medizingenetiker die Variantensignifikanz ermittelt hat, können die Interpretationseinstellungen im Analysebericht gespeichert werden. Der Dateiname des ursprünglichen Analyseberichts wird automatisch mit einem Zeit-/Datumsstempel versehen.

#### Diagramm "Coverage" (Abdeckung) für den klinischen CF-Sequenzierungs-Assay

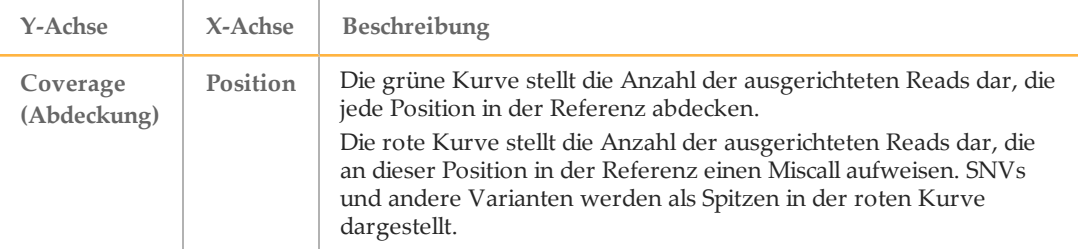

#### Diagramm "Qscore"

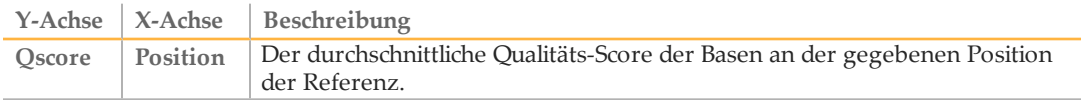

#### Varianten-Score-Diagramm für den klinischen CF-Sequenzierungs-Assay

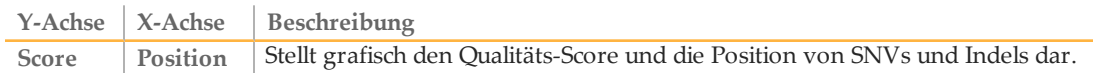

#### Registerkarte "Details" für das Universal Kit 1.0

Die auf der Registerkarte "Details" für das Universal Kit 1.0 angezeigten Informationen umfassen eine Probentabelle, eine Targets-Tabelle, ein Abdeckungsdiagramm, ein Qscore-Diagramm, ein Varianten-Score-Diagramm und eine Variantentabelle.

Abbildung 17 Registerkarte "Details" für das Universal Kit 1.0, Beispiel

|                         | <b>Details</b><br><b>Summary</b> | Analysis Info                               | Sample Sheet      | Logs                 |                   | <b>Errors</b>           |                                           |                 |           |                                                            |           |           |           | 130503 M01928 0001 000000000-AA001               |       |                         |           |                |
|-------------------------|----------------------------------|---------------------------------------------|-------------------|----------------------|-------------------|-------------------------|-------------------------------------------|-----------------|-----------|------------------------------------------------------------|-----------|-----------|-----------|--------------------------------------------------|-------|-------------------------|-----------|----------------|
|                         | Samples (16)                     |                                             |                   |                      |                   |                         | Search                                    |                 | $\bullet$ | 212578315                                                  | 212578346 |           | 212578376 | 212578407                                        |       | 212578438               | 212578468 |                |
| ×                       | Sample ID                        | Sample Name                                 | <b>Cluster PF</b> | <b>Cluster Align</b> |                   | Mismatch                | No Call                                   | Coverag         |           | $\overline{\phantom{a}}$ Zoom                              | All       |           |           | 13 / ERBB4 6 7.chr2.212578341.212578349 tile 1.1 |       | $212578315 - 212578499$ |           |                |
|                         | $\overline{1}$                   | $\blacksquare$                              | 489530            | 457003/449681        |                   | 0.52/0.55               | 0.01/0.02                                 | 2468.3          |           | 4K                                                         |           |           |           |                                                  |       |                         |           |                |
| $\overline{2}$          | 5                                | 5                                           | 342149            |                      |                   | 322090/317055 0.47/0.50 | 0.01/0.02                                 | 1740.9          |           | 3.5K<br>2.5K<br>2.5K<br>1.5K<br>500                        |           |           |           |                                                  |       |                         |           |                |
| $\overline{\mathbf{3}}$ | 9                                | 9                                           | 411084            |                      |                   | 385448/379369 0.50/0.54 | 0.01/0.02                                 | 2084.1          |           | Coverage                                                   |           |           |           |                                                  |       |                         |           |                |
| 14                      | 13                               | 13                                          | 433016            |                      |                   | 409947/404658 0.48/0.51 | 0.01/0.02                                 | 2218.5          |           | $\mathbf{a}$                                               |           |           |           |                                                  |       |                         |           |                |
| 5                       | $\overline{a}$                   | $\overline{2}$                              | 567101            |                      |                   | 529273/520195 0.50/0.54 | 0.01/0.02                                 | 2856.9          |           |                                                            |           |           |           |                                                  |       |                         |           |                |
| 6                       | 6                                | 6                                           | 262466            |                      |                   | 246795/242316 0.47/0.51 | 0.01/0.02                                 | 1333            |           |                                                            |           | rente     |           |                                                  |       | mmmmmm                  |           |                |
| 7                       | 10                               | 10                                          | 361167            | 338893/333260        |                   | 0.49/0.52               | 0.01/0.02                                 | 1831.2          |           | 403503225010<br>Qscore                                     |           |           |           |                                                  |       |                         |           |                |
| 8                       | 14                               | 14                                          | 518564            | 487310/479988        |                   | 0.49/0.52               | 0.01/0.03                                 | 2634.8          |           | 5<br>ñ                                                     |           |           |           |                                                  |       |                         |           |                |
| 9                       | 3                                | $\overline{\mathbf{3}}$                     | 496669            |                      |                   | 466854/457360 0.50/0.54 | 0.01/0.02 2516.6                          |                 |           |                                                            |           |           |           |                                                  |       |                         |           |                |
|                         | Targets (207)                    |                                             |                   |                      |                   |                         | Search                                    |                 | $\circ$   | $\begin{array}{ll} 3.3 \\ 2.33 \\ 1.58 \\ 500 \end{array}$ |           |           |           |                                                  |       |                         |           |                |
| ×<br>÷.                 | <b>Target ID</b>                 | IDTTL_T_Z.UIIZ.ZUDTTDTTZ.ZUDTTDTTD_IIID_T.T |                   | Chr<br>GIBZ          | <b>ZUD LIJUUT</b> | <b>Start Position</b>   | <b>Fnd Position</b><br><b>ZUD I LUZUT</b> | Cluste<br>HOLDU |           | 212578315                                                  |           | 212578351 | 212578387 | 212578423                                        |       | 212578459               |           | 212578495      |
| 6                       |                                  | ERBB4_1_2.chr2.212288942.212288955_tile_1.1 |                   | chr2                 | 212288912         |                         | 212289100                                 | 28108           |           |                                                            |           |           |           |                                                  |       |                         |           |                |
| $\overline{z}$          |                                  | ERBB4 3 4.chr2.212530066.212530135_tile_1.1 |                   | chr2                 | 212530036         |                         | 212530210                                 | 26592           |           |                                                            |           |           |           |                                                  |       |                         |           |                |
| 8                       |                                  | ERBB4 5.chr2.212576857.212576857 tile 1.1   |                   | chr <sub>2</sub>     | 212576821         |                         | 212576990                                 | 34970           |           |                                                            |           |           |           |                                                  |       |                         |           |                |
| s                       |                                  | ERBB4 6 7.chr2.212578341.212578349 file 1.1 |                   | chr2                 | 212578315         |                         | 212578499                                 | 25369           |           |                                                            |           |           |           |                                                  |       |                         |           |                |
| 10                      |                                  | ERBB4 8.chr2.212587147.212587147 file 1.1   |                   | chr2                 | 212587115         |                         | 212587285                                 | 36939           |           | Variants (1)                                               |           |           |           |                                                  |       |                         | Search    | $\bullet$      |
| 11                      |                                  | ERBB4 9.chr2.212589811.212589811 tile 1.1   |                   | chr2                 | 212589783         |                         | 212589957                                 | 31131           |           | Sample Name                                                | Chr       | Position  | Score     | <b>Variant Type</b>                              | Call  | Frequency               | Depth     | Filter         |
| 12                      |                                  | ERBB4_10.chr2.212652764.212652764_tile_1.1  |                   | chr2                 | 212652706         |                         | 212652876                                 | 36199           |           | 13                                                         | chr2      | 212578379 | 3002      | Indel                                            | TA/T- | 0.32                    | 3177      | R <sub>8</sub> |
| 13                      |                                  | ERBB4 11.chr2.212812157.212812157 tile 1.1  |                   | chr <sub>2</sub>     | 212812127         |                         | 212812311                                 |                 | 39292 -   |                                                            |           |           |           |                                                  |       |                         |           |                |
|                         |                                  |                                             |                   |                      |                   |                         |                                           |                 |           |                                                            |           |           |           |                                                  |       |                         |           |                |

## Tabelle "Samples" (Proben) für das Universal Kit 1.0

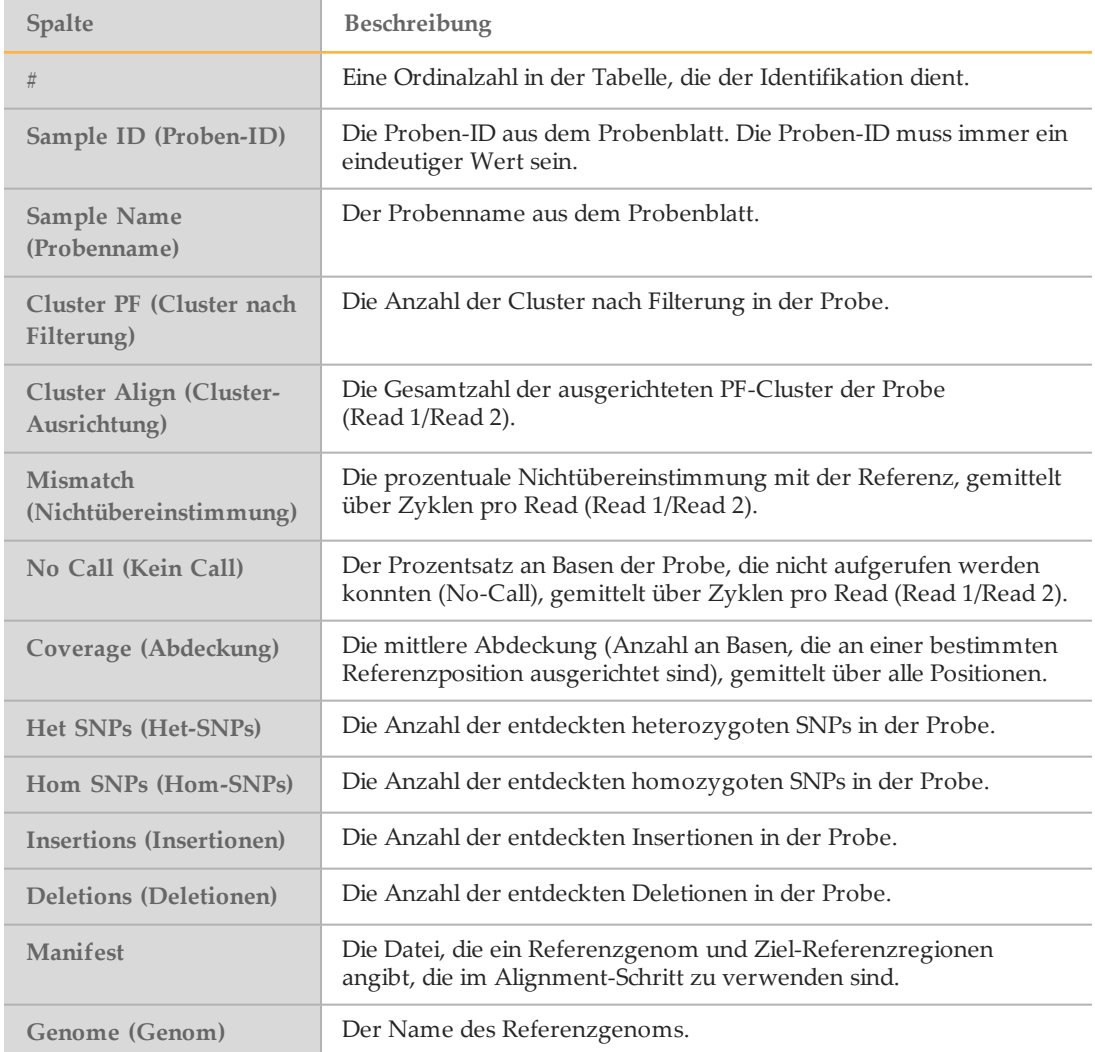

#### Tabelle "Targets" für das Universal Kit 1.0

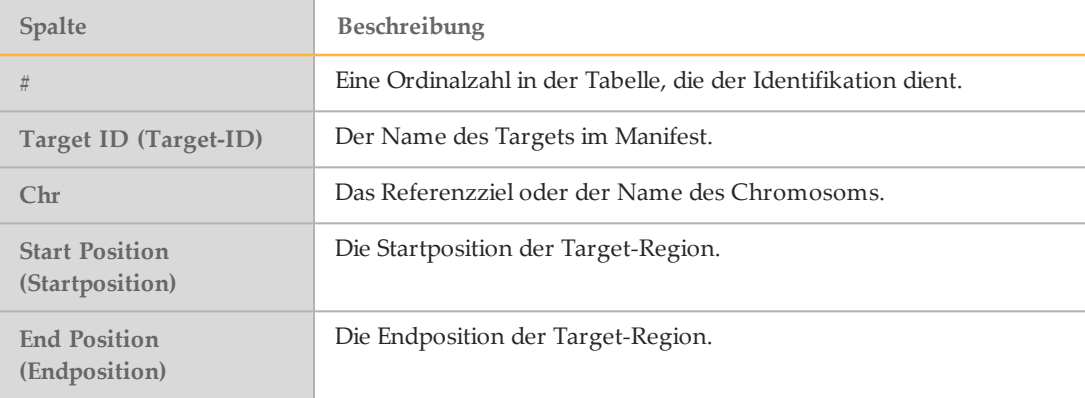

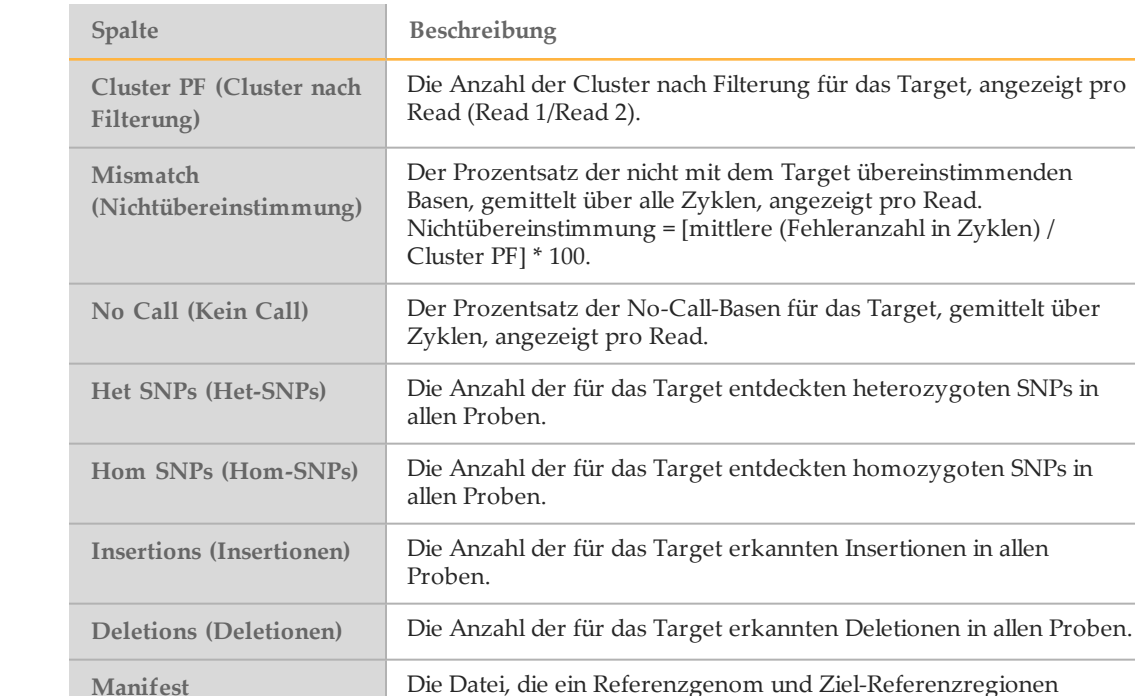

#### Diagramm "Coverage" (Abdeckung) für das Universal Kit 1.0

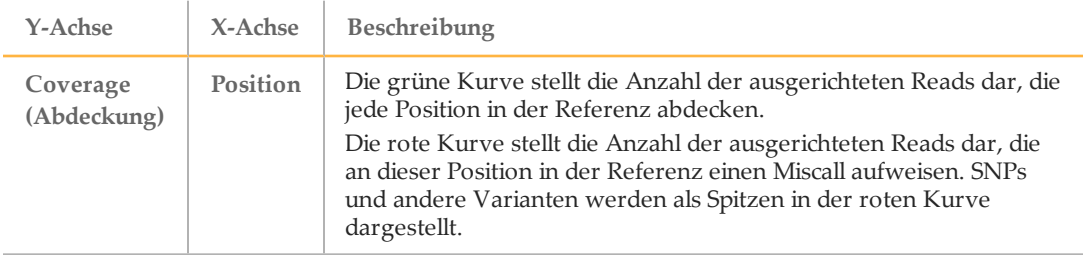

angibt, die im Alignment-Schritt zu verwenden sind.

#### <span id="page-36-0"></span>Diagramm "Qscore"

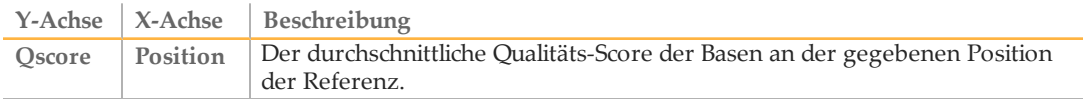

# Diagramm "Variant Score" (Variant-Score) für das Universal Kit 1.0

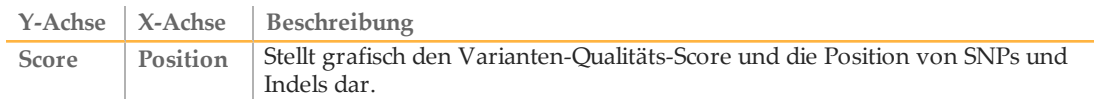

# Custom Amplicon-Workflow

## Tabelle "Variants" (Varianten) für das Universal Kit 1.0

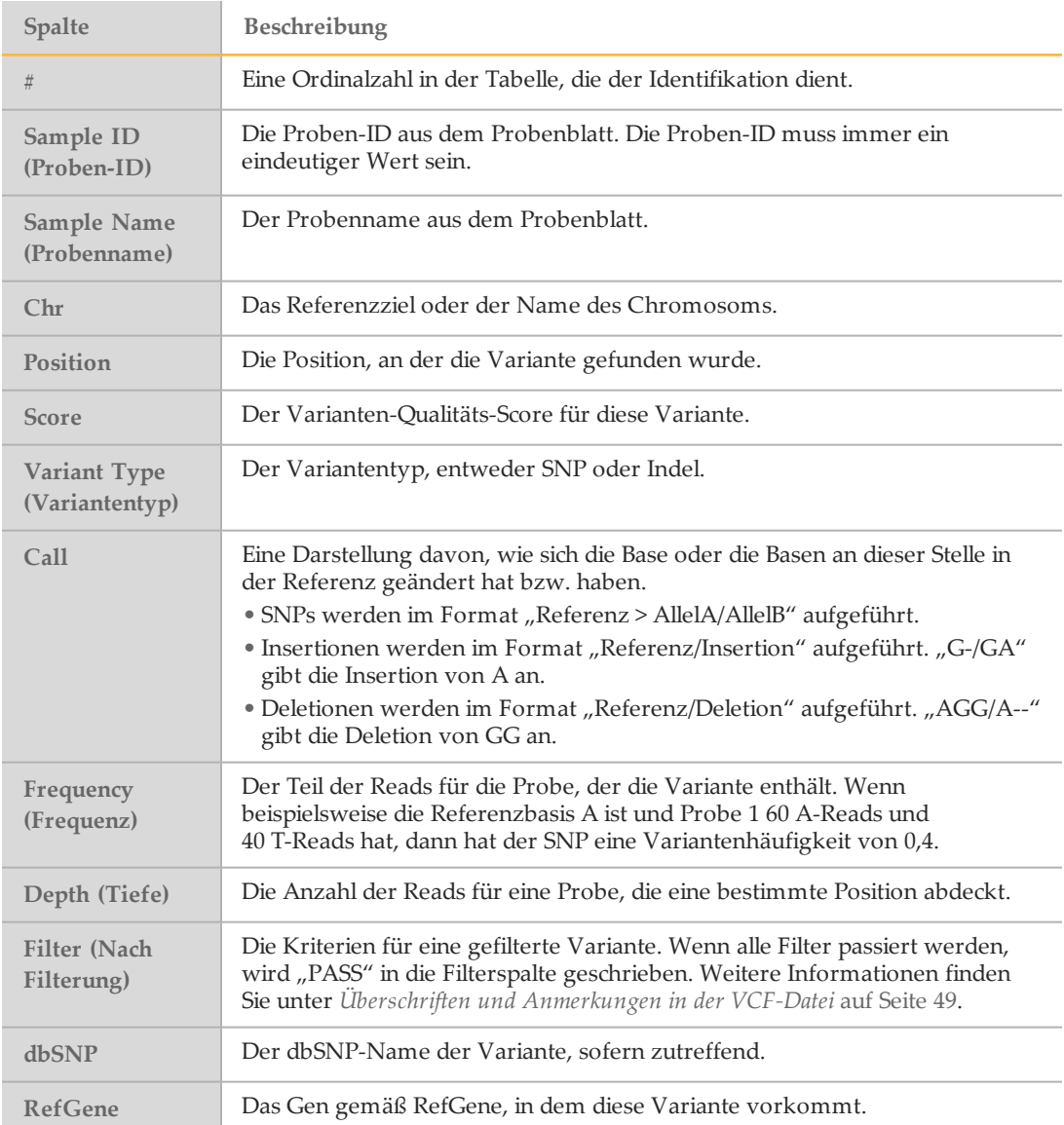

# <span id="page-38-0"></span>Analyse-Ausgabedateien für die CF-Assays

Die Analyseergebnisse für die CF-Assays werden auf der Registerkarte "Details" angezeigt.

Abbildung 18 Registerkarte "Details" für den CF 139-Varianten-Assay, Beispiel

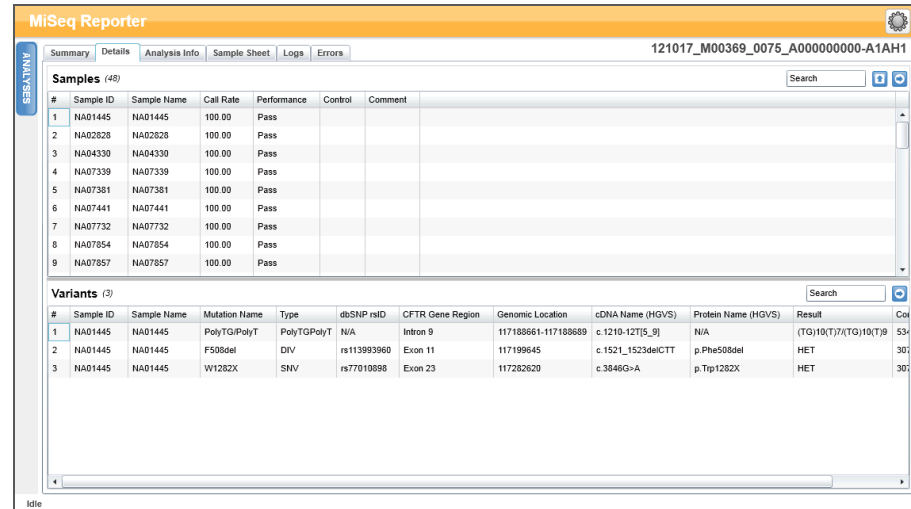

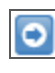

Die Ergebnisse in den Varianten-Tabellen können durch Klicken auf das Symbol **Export table data to text file** (Tabellendaten in Textdatei exportieren) einzeln in eine Textdatei exportiert werden. Dieser Export ändert nicht die Analyseberichtsdatei.

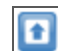

Nachdem der Medizingenetiker die Variantensignifikanz ermittelt hat, können die Interpretationseinstellungen im Analysebericht gespeichert werden. Der Dateiname des ursprünglichen Analyseberichts wird automatisch mit einem Zeit-/Datumsstempel versehen.

<span id="page-38-1"></span>Die Ausgabedateien für die CF-Assays werden auch in einer durch Tabulatoren getrennten Textdatei zusammengefasst, die nach dem für den Lauf verwendeten Assay benannt wird. Diese Ergebnisse sind mit den Ergebnissen identisch, die auf der Registerkarte "Details" angezeigt werden.

- } Für den CF 139-Varianten-Assay lautet der Dateiname MiSeqDxCF139VariantAssay.txt.
- } Für den klinischen CF-Sequenzierungs-Assay lautet der Dateiname MiSeqDxCFClinicalSequencingAssay.txt.

Nach Abschluss der Analyse wird die Ausgabedatei im Alignment-Ordner des Laufs gespeichert. Beispiel:

MiSeqAnalysis\<RunFolderName>\Data\Intensities\BaseCalls\Alignment

Wenn die Analyse wiederholt oder erneut in die Warteschlange gestellt wurde, wird eine neue Berichtsdatei generiert und im Alignment-Ordner des Analyselaufs gespeichert. Weitere Informationen hierzu finden Sie unter *Analyse erneut in die [Warteschlange](#page-17-0) stellen* auf [Seite](#page-17-0) 13.

Die Ausgabedatei enthält einen Kopfbereich mit folgenden Informationen über den Lauf:

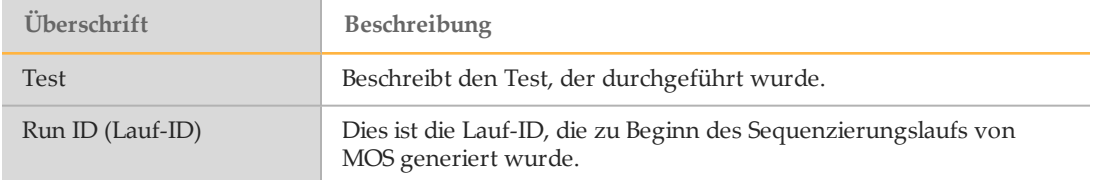

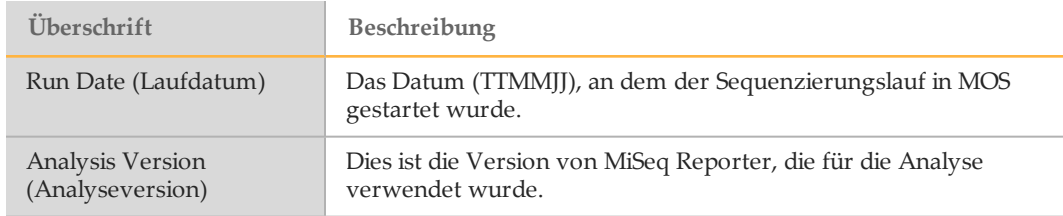

Abbildung 19 Kopfbereich für die Ausgabedatei des CF 139-Varianten-Assays, Beispiel

```
Test CF 139-Variant Assay
For In Vitro Diagnostic Use.
Run ID 140212_M01018_0071_000000000-A2618
Run Date 140212
Analysis Version 2.2.31.1
```
Nach dem Kopfbereich folgt ein Abschnitt mit einer Zusammenfassung für jede Proben-ID, der Spalten für jeden gemeldeten Wert enthält. Beschreibungen der Spalten finden Sie unter *Registerkarte "Details" für den [CF 139-Varianten-Assay](#page-28-0)* auf Seite 24 und *[Registerkarte](#page-30-0) "Details" für den klinischen [CF-Sequenzierungs-Assay](#page-30-0)* auf Seite 26.

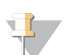

#### **HINWEIS**

Die Analyse-Pipeline, die Ausgabedateien generiert, ist zwischen den CF-Assays und Universal Kit 1.0 nicht identisch. Die generierten Ausgabedateien für Universal Kit 1.0 sind \*.bam-Dateien, \*.vcf-Dateien und AmpliconCoverage\_M#.tsv-Dateien. Weitere Informationen zu Ausgabedateien für Universal Kit 1.0 finden Sie unter Anhang A [Universal](#page-49-0) Kit [1.0-Analyse-Ausgabedateien](#page-49-0).

[Diese Seite wurde absichtlich leer gelassen.]

# <span id="page-41-0"></span>Installation und Fehlerbehebung

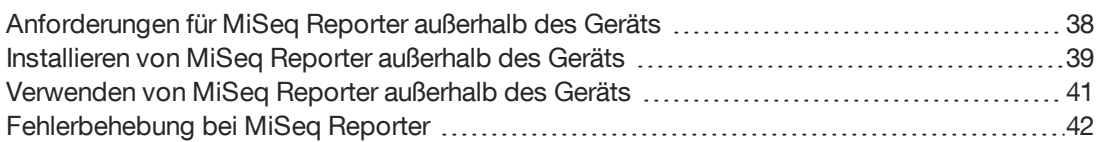

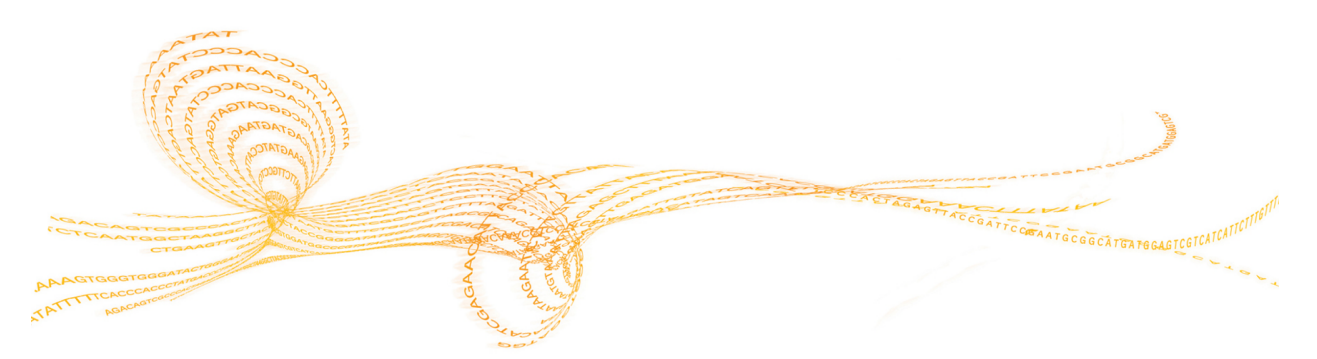

# <span id="page-42-0"></span>Anforderungen für MiSeq Reporter außerhalb des **Geräts**

Durch die Installation von MiSeq Reporter auf einem Windows-Computer außerhalb des Geräts wird die Sekundäranalyse von Sequenzierungsdaten ermöglicht, während das MiSeqDx einen nachfolgenden Sequenzierungslauf durchführt.

Weitere Informationen hierzu finden Sie unter *[Installieren](#page-43-0) von MiSeq Reporter außerhalb des [Geräts](#page-43-0)* auf Seite 39.

#### IT-Anforderungen

<span id="page-42-1"></span>Die MiSeq Reporter-Software benötigt die folgenden IT-Komponenten:

- } 64-Bit-Version eines Windows-Betriebssystems (Vista, Windows 7, Windows Server 2008 64-Bit)
- } ≥ Mindestens 8 GB RAM; ≥ 16 GB RAM empfohlen
- } ≥ 1 TB Speicherplatz
- } Quad Core-Prozessor (2,8 GHz oder höher)
- } Microsoft .NET 4

#### Unterstützte Browser

MiSeq Reporter kann in den folgenden Browsern angezeigt werden:

- } Safari 5.1.7 oder höher
- } Firefox 13.0.1 oder höher
- } Internet Explorer 8 oder höher

#### Herunterladen und Lizenzierung

- <span id="page-42-2"></span>1 Laden Sie eine zweite Kopie der MiSeq Reporter-Software von der Illumina-Website herunter. Hierfür müssen Sie sich bei MyIllumina anmelden.
- 2 Stimmen Sie der Endbenutzer-Lizenzvereinbarung (EULA) zu, wenn Sie während des Installationsvorgangs dazu aufgefordert werden. Sie benötigen keinen Lizenzschlüssel, da diese zusätzliche Kopie kostenlos ist.

# <span id="page-43-0"></span>Installieren von MiSeq Reporter außerhalb des Geräts

<span id="page-43-3"></span>Um MiSeq Reporter auf einem Windows-Computer außerhalb des Geräts zu installieren, richten Sie zuerst die Berechtigung **Log on as a service** (Als Dienst anmelden) ein und führen Sie dann den Installationsassistenten aus. Konfigurieren Sie anschließend die Software so, dass sie auf das entsprechende Repository und den entsprechenden GenomePath verweist.

#### <span id="page-43-1"></span>Einrichten von Benutzer- oder Gruppenkonten auf Windows 7

Wenn Sie das Benutzer- oder Gruppenkonto zum Aktivieren der Berechtigung **Log on as a service** (Als Dienst anmelden) konfigurieren möchten, benötigen Sie Administratorrechte. Wenden Sie sich an den vor Ort zuständigen Administrator Ihres Unternehmens, falls Sie Hilfe benötigen.

- <span id="page-43-2"></span>1 Wählen Sie im Windows-Menü **Start Control Panel** (Systemsteuerung) und klicken Sie dann auf **System and Security** (System und Sicherheit).
- 2 Klicken Sie auf **Administrative Tools** (Verwaltung) und dann doppelt auf **Local Security Policy** (Lokale Sicherheitsrichtlinie).
- 3 Doppelklicken Sie links in der Verzeichnisstruktur "Security Settings" (Sicherheitseinstellungen) auf **Local Policies** (Lokale Richtlinien) und klicken Sie anschließend auf **User Rights Assignments** (Zuweisen von Benutzerrechten).
- 4 Doppelklicken Sie im Detailfenster rechts auf **Log on as a service** (Als Dienst anmelden).
- 5 Klicken Sie im Windows-Dialogfeld auf **Add User or Group** (Benutzer oder Gruppe hinzufügen).
- 6 Geben Sie den Namen des Benutzer- oder Gruppenkontos für diesen Computer ein. Klicken Sie auf **Check Names** (Namen überprüfen), um das Konto zu validieren.
- 7 Klicken Sie dann nacheinander in den geöffneten Dialogfeldern auf **OK** und schließen Sie anschließend die Systemsteuerung.

Weitere Informationen finden Sie unter [technet.microsoft.com/en-us/library/cc739424](http://technet.microsoft.com/en-us/library/cc739424(WS.10).aspx) [\(WS.10\).aspx](http://technet.microsoft.com/en-us/library/cc739424(WS.10).aspx) auf der Microsoft-Website.

#### Ausführen des MiSeq Reporter-Installationsassistenten

- 1 Laden Sie das Installationspaket von MiSeq Reporter von der Illumina-Website herunter und entpacken Sie es.
- 2 Doppelklicken Sie auf die Datei Setup.exe.
- 3 Klicken Sie bei den Aufforderungen im Installationsassistenten auf **Next** (Weiter).
- 4 Wenn Sie dazu aufgefordert werden, geben Sie den Benutzernamen und das Kennwort eines Kontos mit der Berechtigung **Log on as a service** (Als Dienst anmelden) an, wie im vorherigen Schritt eingerichtet.
- 5 Fahren Sie mit den verbleibenden Aufforderungen fort.

#### Konfigurieren von MiSeq Reporter

<span id="page-44-0"></span>Um MiSeq Reporter zur Lokalisierung des Laufordners und des Referenzgenomordners zu konfigurieren, bearbeiten Sie die Konfigurationsdatei in einem Texteditor wie Notepad.

- 1 Navigieren Sie zum Installationsordner (standardmäßig C:\Illumina\MiSeq Reporter) und öffnen Sie die Datei MiSeq Reporter.exe.config in einem Texteditor.
- 2 Suchen Sie das Tag **Repository** und ändern Sie den **value** (Wert) in den Standardspeicherort für Daten auf dem Computer außerhalb des Geräts. Beispiel:

<add key="Repository" value="**E:\Data\Repository**" />

Alternativ kann dieser Speicherort ein Speicherort im Netzwerk sein, auf den der (nicht im Gerät integrierte) Computer zugreifen kann.

3 Suchen Sie das Tag **GenomePath** und ändern Sie den **value** (Wert) in den Speicherort des Ordners mit den Referenzgenomdateien im FASTA-Format. Beispiel:

```
<add key="GenomePath" value="E:\MyGenomes\FASTA" />
```
#### Starten des MiSeq Reporter-Diensts

<span id="page-44-1"></span>Nach Abschluss der Installation startet der MiSeq Reporter-Dienst automatisch. Falls der Dienst nicht gestartet wird, starten Sie ihn mithilfe der folgenden Anweisungen manuell oder führen Sie einen Neustart des Computers durch.

- 1 Klicken Sie im Windows-Menü **Start** mit der rechten Maustaste auf **Computer** und wählen Sie **Manage** (Verwalten) aus.
- 2 Doppelklicken Sie links in der Verzeichnisstruktur "Computer Management" (Computerverwaltung) auf **Services and Applications** (Dienste und Anwendungen) und klicken Sie anschließend auf **Services** (Dienste).
- 3 Klicken Sie mit der rechten Maustaste auf **MiSeq Reporter** und wählen Sie **Properties** (Eigenschaften) aus.
- 4 Stellen Sie sicher, dass die Option **Startup Type** (Starttyp) auf der Registerkarte "General" (Allgemein) auf Automatic (Automatisch) eingestellt ist, und klicken Sie anschließend auf **Start**.
- 5 Legen Sie auf der Registerkarte "Log On" (Anmelden) **user name** (Benutzername) und password (Kennwort) für ein Konto vom Typ "Services" (Dienste) fest, das Schreibberechtigungen für den Server hat. Illumina empfiehlt für die meisten Benutzer die Verwendung des Kontos **Local System** (Lokales System). Wenden Sie sich an den vor Ort zuständigen Administrator Ihres Unternehmens, falls Sie Hilfe zu standortspezifischen Netzwerkanforderungen benötigen.
- 6 Klicken Sie dann nacheinander in den geöffneten Dialogfeldern auf **OK** und schließen Sie anschließend das Fenster "Computer Management" (Computerverwaltung).
- 7 Stellen Sie nach dem Start des MiSeq Reporter-Diensts eine lokale Verbindung zur Software über localhost:8042 in einem Web-Browser her.

# <span id="page-45-0"></span>Verwenden von MiSeq Reporter außerhalb des Geräts

Um MiSeq Reporter außerhalb des Geräts zu verwenden, muss der Zugriff auf Ordner mit Laufdaten und Referenzgenomen möglich sein.

- 1 Wenn kein Netzwerkspeicherort für die Sequenzierungsdaten und Referenzgenome verwendet wird, kopieren Sie die folgenden Ordner auf den lokalen Computer:
	- Kopieren Sie Laufdaten vom MiSeqDx-Computer nach D:\MiSeqOutput\<Laufordner>.
	- Kopieren Sie Referenzgenome vom MiSeqDx-Computer nach C:\Illumina\MiSeq Reporter\Genomes.
- 2 Öffnen Sie einen Web-Browser mit der Adresse [http://localhost:8042](http://localhost:8042/), wodurch die MiSeq Reporter-Web-Oberfläche geöffnet wird.
- 3 Ändern Sie den Pfad zum Repository mithilfe des Symbols **Settings** (Einstellungen) in der rechten oberen Ecke der Web-Oberfläche.

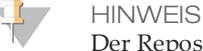

Der Repository-Pfad wird nur temporär in den Einstellungen angegeben. Beim nächsten Neustart des Computers verweist der Pfad standardmäßig wieder auf den Repository-Speicherort, der in MiSeq Reporter.exe.config angegeben ist.

- 4 Wählen Sie auf der linken Seite der Web-Oberfläche **Analyses** (Analysen), um die am angegebenen Repository-Speicherort verfügbaren Läufe anzuzeigen.
- 5 Bevor die Analyse eines Laufs mit einer Installation von MiSeq Reporter außerhalb des Geräts erneut in die Warteschlange gestellt werden kann, muss der GenomeFolder-Pfad im Probenblatt aktualisiert werden. Dieser Vorgang kann auf der Registerkarte "Sample Sheet" (Probenblatt) durchgeführt werden. Klicken Sie nach dem Aktualisieren des GenomeFolder-Pfads auf **Save and Requeue** (Speichern und erneut in die Warteschlange stellen).

Weitere Informationen finden Sie unter *Bearbeiten des [Probenblatts](#page-15-0) in MiSeq Reporter* auf [Seite](#page-15-0) 11.

# <span id="page-46-0"></span>Fehlerbehebung bei MiSeq Reporter

<span id="page-46-2"></span>MiSeq Reporter wird als Windows-Dienstanwendung ausgeführt. Benutzerkonten müssen konfiguriert werden, um die Berechtigungen **Log on as a service** (Anmelden als Dienst) zu aktivieren, bevor MiSeq Reporter installiert wird. Weitere Informationen finden Sie unter *Einrichten von Benutzer- oder [Gruppenkonten](#page-43-1) auf Windows 7* auf Seite 39.

Weitere Informationen finden Sie unter [msdn.microsoft.com/en-us/library/ms189964.aspx](http://msdn.microsoft.com/en-us/library/ms189964.aspx).

#### Starten des Diensts fehlgeschlagen

<span id="page-46-4"></span>Wenn der Dienst nicht gestartet werden kann, überprüfen Sie im Windows-Ereignisprotokoll die Details der Fehlermeldung.

- 1 Öffnen Sie **Control Panel** (Systemsteuerung) und wählen Sie **Administrative Tools** (Verwaltung) aus.
- 2 Wählen Sie **Event Viewer** (Ereignisanzeige) aus.
- 3 Wählen Sie im Fenster "Event Viewer" (Ereignisanzeige) **Windows Logs** | **Application** (Windows-Protokolle | Anwendungen) aus. Der im Ereignisprotokoll aufgelistete Fehler bezieht sich auf Syntaxfehler in MiSeq Reporter.exe.config. Eine fehlerhafte Syntax in der Datei MiSeq Reporter.exe.config kann dazu führen, dass der Dienst fehlschlägt.

#### Dateien können nicht kopiert werden

<span id="page-46-3"></span>Wenn das Kopieren von Dateien an den beabsichtigten Speicherort fehlschlägt, überprüfen Sie die folgenden Einstellungen:

- 1 Überprüfen Sie den Pfad zum angegebenen Repository-Ordner oder zum MiSeqOutput-Ordner:
	- Prüfen Sie für Installationen außerhalb des Geräts den Repository-Speicherort mithilfe von Settings (Einstellungen) auf der MiSeq Reporter-Web-Oberfläche.
	- Prüfen Sie für Installationen auf dem Gerät den Speicherort des Ordners MiSeqOutput auf der MOS-Anzeige "Run Options" (Laufoptionen) auf der Registerkarte "Folder Settings" (Ordnereinstellungen).

Es muss der vollständige UNC-Pfad (z. B. \\server1\Runs) angegeben werden. Da MiSeq Reporter als ein Windows-Dienst ausgeführt wird, erkennt er keine vom Benutzer zugeordneten Laufwerke (z. B.: Z:\Runs).

- 2 Vergewissern Sie sich, dass es Schreibzugriff auf den Ausgabeordner gibt. Wenden Sie sich an den vor Ort zuständigen Administrator Ihres Unternehmens, falls Sie Hilfe benötigen.
- 3 Stellen Sie sicher, dass das Kopieren in MiSeq Reporter.exe.config nicht deaktiviert ist. Diese Einstellung befindet sich im Abschnitt <appSettings> und der Wert sollte auf **1** eingestellt sein.

<add key="CopyToRTAOutputPath" value="1"/>

#### Anzeigen von Protokolldateien für einen fehlgeschlagenen Lauf

<span id="page-46-1"></span>Der Inhalt der Protokolldateien kann beim Identifizieren spezifischer Fehler für Fehlerbehebungszwecke hilfreich sein.

1 Um die Protokolldateien mithilfe der Webbrowser-Oberfläche von MiSeq Reporter anzuzeigen, wählen Sie den Lauf in der Registerkarte "Analyses" (Analysen) aus.

- 2 Wählen Sie die Registerkarte "Logs" (Protokolle), um eine Liste aller Schritte anzuzeigen, die während der Analyse durchgeführt wurden. Die Protokollinformationen werden in der Datei AnalysisLog.txt aufgezeichnet, die sich auf der Stammebene des MiSeqAnalysis-Ordners befindet.
- 3 Wählen Sie die Registerkarte "Errors" (Fehler), um eine Liste der Fehler anzuzeigen, die während der Analyse aufgetreten sind. Die Fehlerinformationen werden in der Datei AnalysisError.txt aufgezeichnet, die sich auf der Stammebene des MiSeqAnalysis-Ordners befindet.

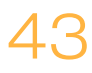

[Diese Seite wurde absichtlich leer gelassen.]

# <span id="page-49-0"></span>Universal Kit 1.0-Analyse-Ausgabedateien

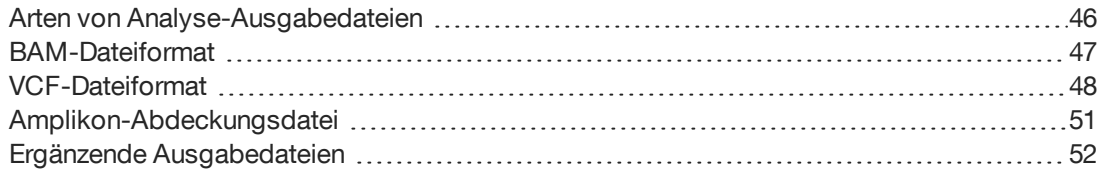

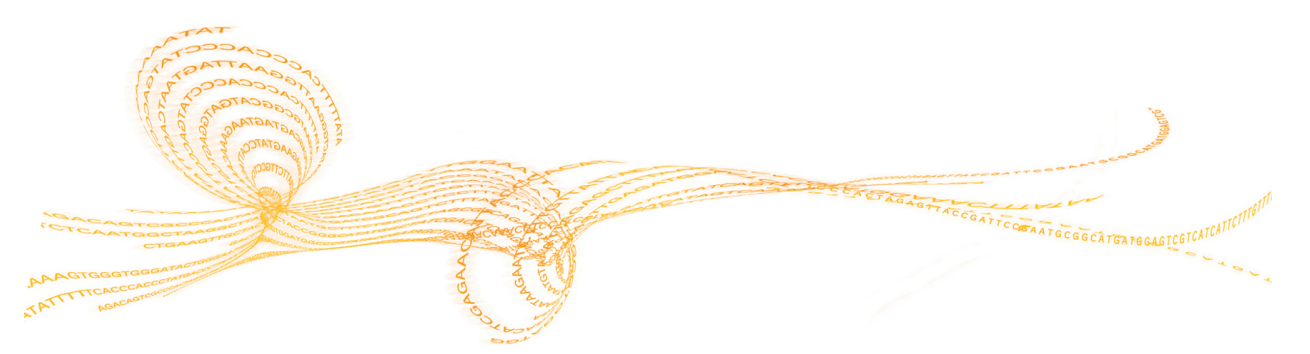

# <span id="page-50-0"></span>Arten von Analyse-Ausgabedateien

Die folgende Tabelle beschreibt die generierten Ausgabedateien für das Universal Kit 1.0. Sie enthalten Analyseergebnisse für das Alignment, Varianten-Calling und die Abdeckung.

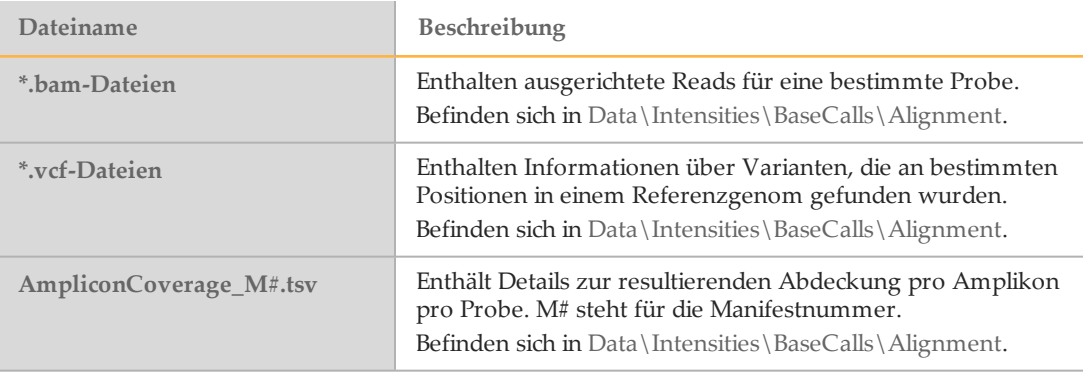

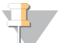

#### **HINWEIS**

Die Analyse-Pipeline, die diese Ausgabedateien generiert, ist zwischen den CF-Assays und Universal Kit 1.0 nicht identisch. In diesem Abschnitt werden nur die Analyse-Ausgabedateien für Universal Kit 1.0 beschrieben.

# <span id="page-51-0"></span>BAM-Dateiformat

betrachtet werden.

<span id="page-51-1"></span>Eine BAM-Datei (\*.bam) ist die komprimierte Binärversion einer SAM-Datei, die für ausgerichtete Sequenzen verwendet wird. SAM- und BAM-Formate werden ausführlich auf der Website von SAMtools beschrieben: [samtools.sourceforge.net](http://samtools.sourceforge.net/).

BAM-Dateien werden im Alignment-Ordner unter Data\Intensities\BaseCalls\Alignment in dem Dateinamenformat Probenname\_S#.bam gespeichert, wobei # für die Probennummer steht, die sich von der Reihenfolge ableitet, in der die Proben im Probenblatt aufgeführt sind.

BAM-Dateien enthalten einen Kopfbereich und einen Alignment-Bereich:

- } **Kopfbereich** Enthält Informationen über die gesamte Datei, z. B. den Probennamen und die Probenlänge. Alignments im Alignment-Bereich sind mit spezifischen Informationen im Kopfbereich verbunden.
- } **Alignments** Enthält den Read-Namen, die Read-Sequenz, die Read-Qualität und anwendungsspezifische Tags.

Abbildung 20 Beispiel, Alignment-Bereich einer BAM-Datei GA23 40:8:1:10271:11781 64 chr22 17552189 8 35M \* 0 0 TACAGACATCCACCACCACACCCAGCTAATTTTTG IIIII>FA?C::B=:GGGB>GGGEGIIIHI3EEE# BC:Z:ATCACG XD:Z:55 SM:I:8 Der Read-Name enthält das Chromosom und die Startkoordinate (**chr22 17552189**), die

Alignment-Qualität (**8**) und den Übereinstimmungsdeskriptor (**35M \* 0 0**). BAM-Dateien können mit einem externen Viewer, z. B. IGV oder UCSC Genome Browser,

<span id="page-52-1"></span><span id="page-52-0"></span>VCF ist ein gängiges Dateiformat, das von der Genomik-Wissenschaftsgemeinde entwickelt wurde und Informationen über Varianten enthält, die an spezifischen Positionen in einem Referenzgenom gefunden wurden.

VCF-Dateien verwenden das Dateinamensformat Probenname\_S#.vcf, wobei # für die Probennummer steht, die sich von der Reihenfolge ableitet, in der die Proben im Probenblatt aufgeführt sind.

} **Kopfbereich der VCF-Datei** – Enthält die Version des VCF-Dateiformats und die Version des Varianten-Callers. Außerdem enthält der Kopfbereich die Anmerkungen, die im Rest der Datei verwendet werden. Die letzte Zeile im Kopfbereich enthält die Spaltenüberschriften für die Datenzeilen. Weitere Informationen finden Sie unter *Überschriften und [Anmerkungen](#page-53-0) in der VCF-Datei* auf Seite 49.

```
Abbildung 21 Beispiel, Kopfbereich der VCF-Datei
```

```
##fileformat=VCFv4.1
```
##FORMAT=<ID=GQX,Number=1,Type=Integer,Description="Minimum of {Genotype quality assuming variant position,Genotype quality assuming non-variant position}">

```
##FORMAT=<ID=GT,Number=1,Type=String,Description="Genotype">
```

```
##FORMAT=<ID=GQ,Number=1,Type=Float,Description="Genotype
  Quality">
```

```
##FORMAT=<ID=AD,Number=.,Type=Integer,Description="Allelic depths
  for the ref and alt alleles in the order listed">
```

```
##FORMAT=<ID=VF,Number=1,Type=Float,Description="Variant
  Frequency, the ratio of the sum of the called variant depth to
  the total depth">
```

```
##INFO=<ID=TI,Number=.,Type=String,Description="Transcript ID">
##INFO=<ID=GI,Number=.,Type=String,Description="Gene ID">
```

```
##INFO=<ID=EXON,Number=0,Type=Flag,Description="Exon Region">
```

```
##INFO=<ID=FC,Number=.,Type=String,Description="Functional
```

```
Consequence">
```

```
##INFO=<ID=AC,Number=A,Type=Integer,Description="Allele count in
  genotypes, for each ALT allele, in the same order as listed">
```

```
##INFO=<ID=AF,Number=A,Type=Float,Description="Allele Frequency,
  for each ALT allele, in the same order as listed">
```

```
##INFO=<ID=AN,Number=1,Type=Integer,Description="Total number of
  alleles in called genotypes">
```

```
##INFO=<ID=DP,Number=1,Type=Integer,Description="Approximate read
  depth; some reads may have been filtered">
```

```
##FILTER=<ID=LowVariantFreq,Description="Low variant frequency <
  0.20"
```

```
##FILTER=<ID=LowGQ,Description="GQ below < 20.00">
```

```
##FILTER=<ID=LowQual,Description="QUAL below < 100.00">
```
##FILTER=<ID=R8,Description="IndelRepeatLength is greater than 8">

```
##fileDate=20130506
```

```
##source=Starling 0.3
##phasing=none
```

```
#CHROM POS ID REF ALT QUAL FILTER INFO FORMAT
```
} **Datenzeilen der VCF-Datei** – Jede Zeile enthält Informationen zu einer einzelnen Variante. Die Datenzeilen befinden sich unter den Spaltenüberschriften im Kopfbereich.

#### <span id="page-53-0"></span>Überschriften und Anmerkungen in der VCF-Datei

Das VCF-Dateiformat ist flexibel und erweiterbar. In den folgenden Tabellen sind die Überschriften und Anmerkungen in der VCF-Datei beschrieben, die von MiSeq Reporter generiert werden.

#### **Überschriften der VCF-Datei**

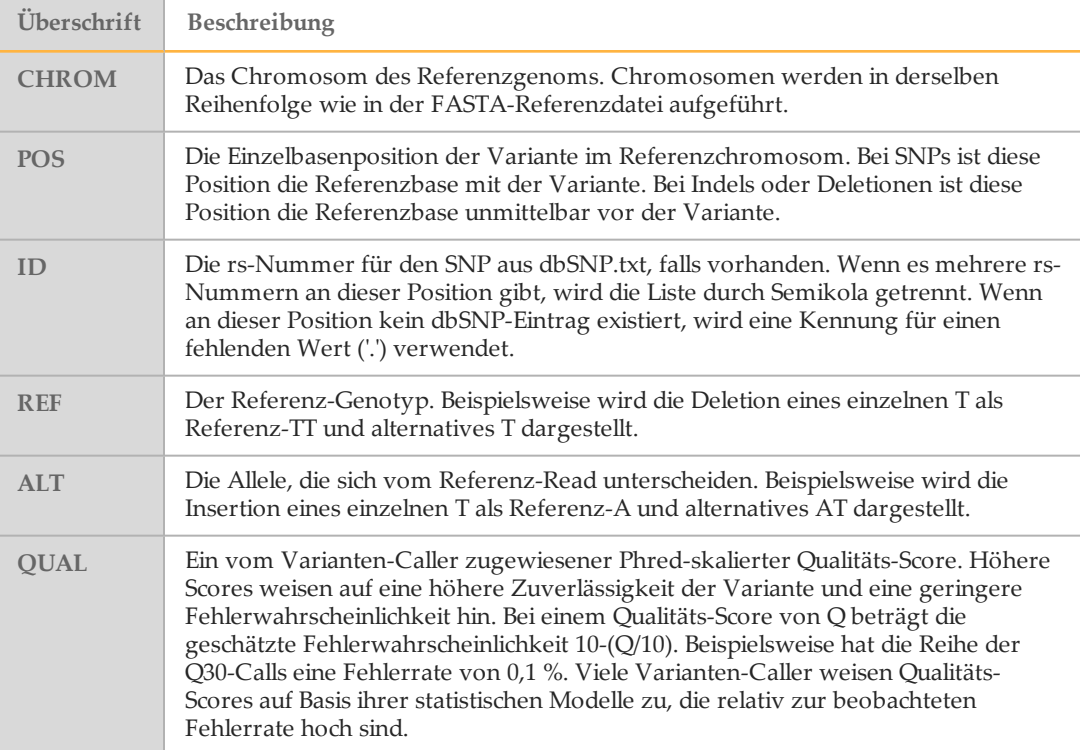

#### <span id="page-53-1"></span>**Anmerkungen in der VCF-Datei**

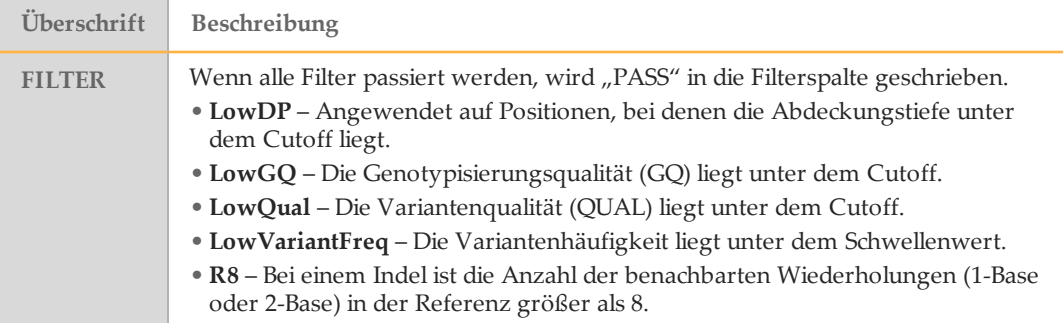

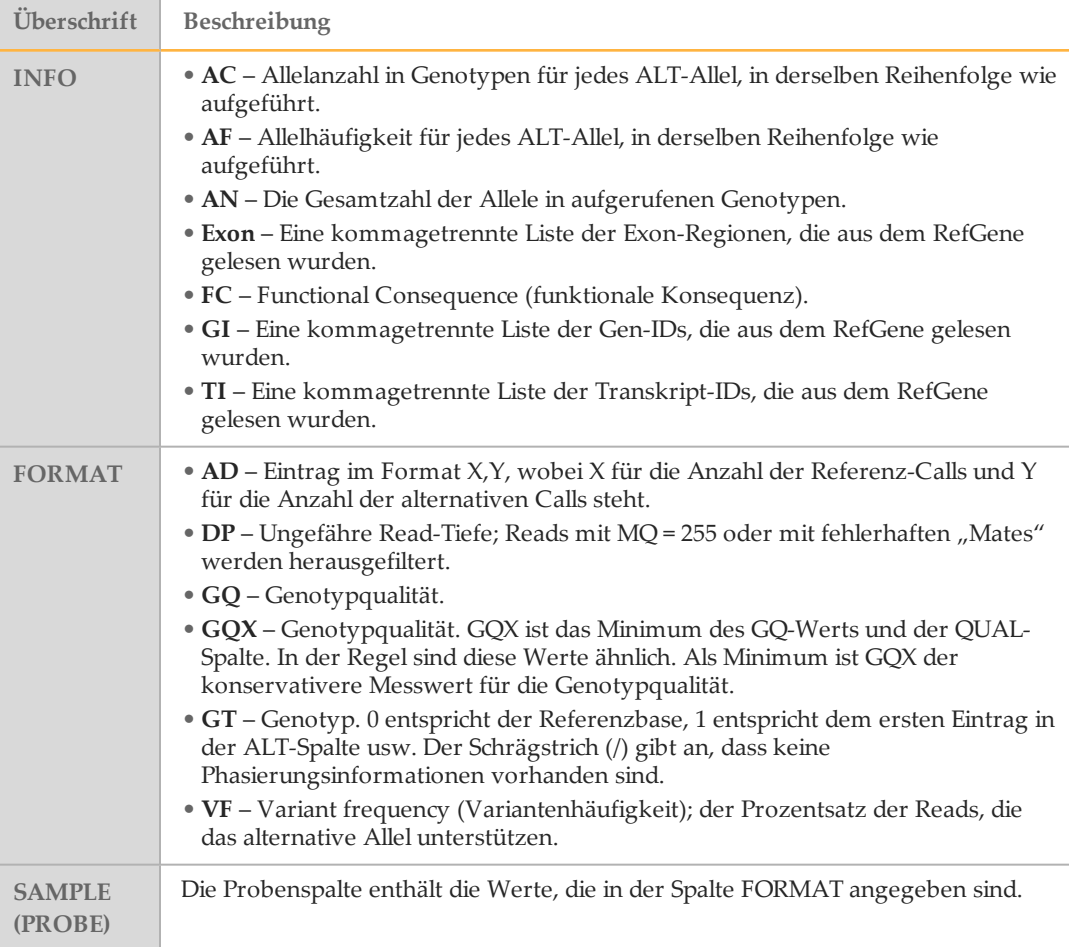

# <span id="page-55-0"></span>Amplikon-Abdeckungsdatei

Für jedes Manifest wird eine Amplikon-Abdeckungsdatei generiert. Das "M#" im Dateinamen steht für die Manifestnummer, wie sie im Probenblatt aufgeführt ist.

Jede Datei beginnt mit einem Kopfbereich, der die mit dem Manifest verbundenen Proben-IDs enthält. Die erste Spalte enthält die Target-IDs. Jede weitere Spalte enthält die Abdeckungstiefe für die zugehörige Proben-ID.

# <span id="page-56-0"></span>Ergänzende Ausgabedateien

Die folgenden Ausgabedateien bieten ergänzende Informationen oder eine Zusammenfassung von Laufergebnissen und Analysefehlern. Zwar sind diese Dateien nicht für die Beurteilung der Analyseergebnisse erforderlich, können aber für die Fehlerbehebung verwendet werden.

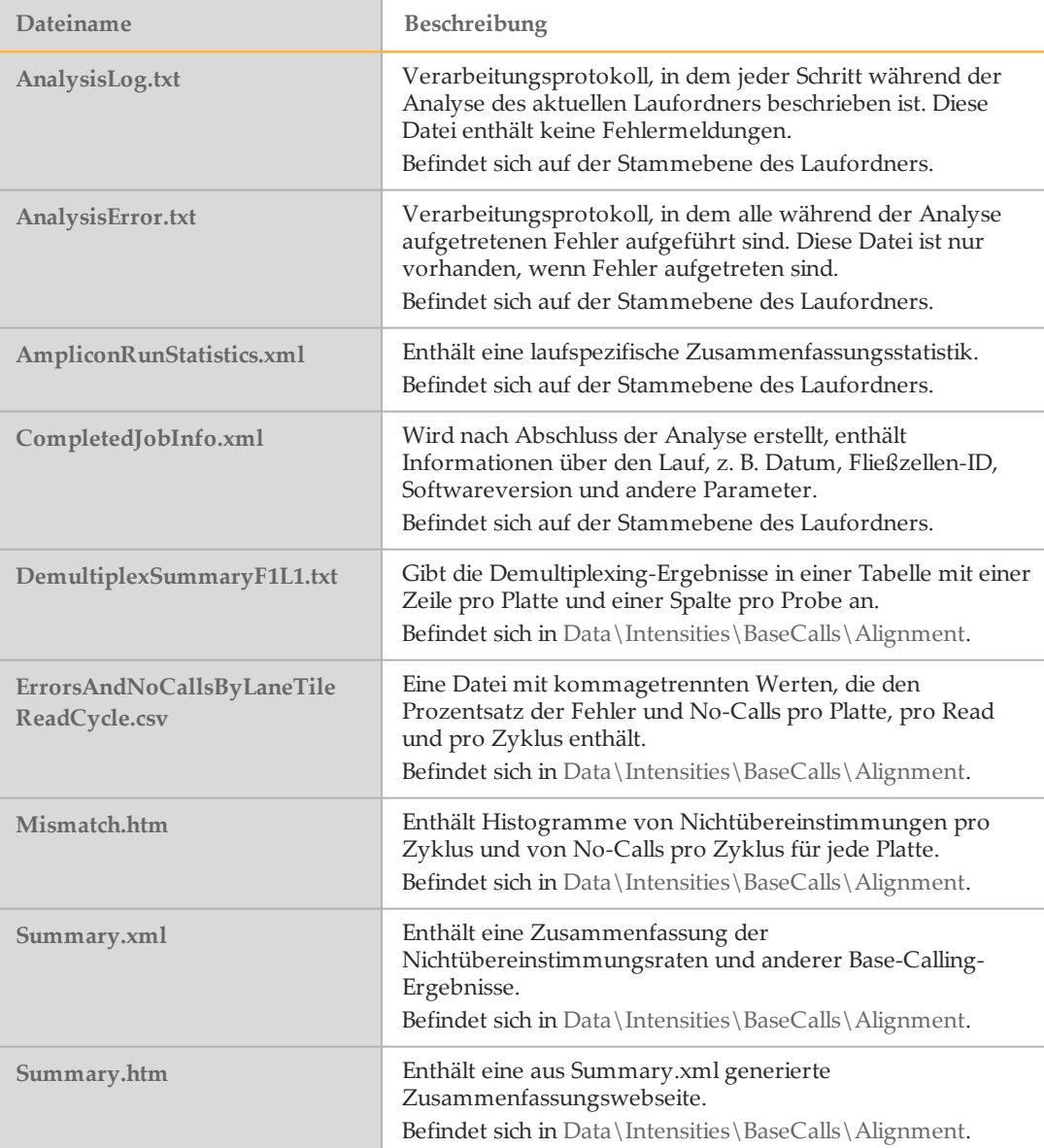

# <span id="page-57-0"></span>Index

#### \*

\*.bam [47](#page-51-1) \*.bam.bai [47](#page-51-1) \*.vcf [48](#page-52-1)

#### A

Abdeckungsdiagramm,Diagramm "Qscore" [8](#page-12-0) Alignment [16](#page-20-2) Als Dienst anmelden [39](#page-43-2) Analyse während der Sequenzierung [2](#page-6-1) Analyse erneut in die Warteschlange stellen [6,](#page-10-0) [11,](#page-15-1) [13](#page-17-1) Analyseordner [9](#page-13-0) Analyseordner,Laufordner Beziehung [17](#page-21-1) AnalysisError.txt [42](#page-46-1) AnalysisLog.txt [42](#page-46-1) Anmelden als Dienst [42](#page-46-2) Anzeigen von MiSeq Reporter [3](#page-7-1) Assays [20](#page-24-1)

#### B

BAM-Dateien Dateiformat [47](#page-51-1) BAM-Indexdateien [47](#page-51-1) Bearbeiten des Probenblatts [11](#page-15-1)

#### $\bigcap$

CF 139-Varianten-Assay [20](#page-24-1) Cluster nach Filterung [14](#page-18-2) Custom Amplicon-Workflow [22](#page-26-1)

#### $\Box$

Dateien können nicht kopiert werden [42](#page-46-3) Datenbanken, vorinstalliert [21](#page-25-1) Datenordner [9](#page-13-0) dbSNP-Datenbank [21](#page-25-1) Demultiplexierung [16](#page-20-3) Diagramm "Clusters" (Cluster) [7](#page-11-0) Diagramm "High Percentages" (Hohe Prozentwerte) [7](#page-11-0) Diagramm "Low Percentages" (Niedrige Prozentwerte) [7](#page-11-0) Diagramm "Mismatch" (Nichtübereinstimmung) [7](#page-11-0) Diagramm mit Varianten-Score [8](#page-12-0) DLSO [22](#page-26-1) Dokumentation [55](#page-59-1)

#### E

Eingabedateien [21](#page-25-2)

#### F

FASTQ-Dateien [16](#page-20-4) Fehlerbehebung Dateien können nicht kopiert werden [42](#page-46-3) Protokolldateien [42](#page-46-1) Starten des Diensts fehlgeschlagen [42](#page-46-4) Fehlerwahrscheinlichkeit [14](#page-18-3)

#### G

Genompfad [40](#page-44-0) GI Gen-ID [49](#page-53-1) GT Genotyp [49](#page-53-1)

#### H

Hilfe, technisch [55](#page-59-1)

#### I

Installation, außerhalb des Geräts [39](#page-43-3) IP-Adresse, MiSeq Reporter [3](#page-7-1) IT-Anforderungen [38](#page-42-1)

#### K

Kit [20](#page-24-1) Klinischer CF-Sequenzierungs-Assay [20](#page-24-1) Kopien-Ordner [9](#page-13-0) Kundendienst [55](#page-59-1)

#### L

Laufordner Info [4](#page-8-1) Lizenz (EULA) [38](#page-42-2) localhost [3](#page-7-1) Lokale Sicherheitsrichtlinie [39](#page-43-2) Lokales Systemkonto [40](#page-44-1) LowDP [49](#page-53-1) LowGQ [49](#page-53-1) LowVariantFreq [49](#page-53-1)

#### M

Manifest-Datei [4](#page-8-1) Manifestdatei [10](#page-14-0) MiSeqAnalysis-Ordner [17](#page-21-1) MiSeqDxCF139VariantAssay.txt [34](#page-38-1) MiSeqDxCFClinicalSequencingAssay.txt [34](#page-38-1) MiSeqOutput-Ordner [17](#page-21-1)

#### P

Passing Filter (PF) [14](#page-18-2) Phasierung, Vorphasierung [14](#page-18-4) Probenblatt bearbeiten [11](#page-15-1) Info [4](#page-8-1) Probentabelle [8](#page-12-0) Protokolldateien [42](#page-46-1)

#### $\bigcirc$

Qualitäts-Scores,Q-Scores [14](#page-18-3)

#### R

r8 [49](#page-53-1) Read-Zyklen [9](#page-13-0) Referenz-Genome, vorinstalliert [21](#page-25-1) RefGene-Datenbank [21](#page-25-1) Repository-Pfad [5,](#page-9-2) [40](#page-44-0) RTAComplete.txt [21](#page-25-2) RunInfo.xml [21](#page-25-2)

#### S

SAM-Tools [47](#page-51-1) SampleSheet.csv [21](#page-25-2) Server-URL [5](#page-9-2) Smith-Waterman [16](#page-20-2), [22](#page-26-1) Starten des Diensts fehlgeschlagen [42](#page-46-4) Symbole, Analysestatus $\check{\phantom{\phi}}$ [6](#page-10-0)

#### T

Technische Unterstützung [55](#page-59-1) TI Transkript-ID [49](#page-53-1)

#### $\vert \vert$

ULSO [22](#page-26-1) Universal Kit 1.0 [20](#page-24-1)

#### $\setminus$

Variantentabelle [8](#page-12-0) VCF-Dateien Anmerkungen [49](#page-53-1) Dateiformat [48](#page-52-1) VF Variantenhäufigkeit [49](#page-53-1)

#### W

Windows-Dienst Info [2](#page-6-2) Log on as service [42](#page-46-2) Workflow Custom Amplicon [22](#page-26-1) MiSeqDx-Software [2](#page-6-3)

# <span id="page-59-0"></span>Technische Unterstützung

<span id="page-59-1"></span>Wenn Sie technische Unterstützung benötigen, wenden Sie sich bitte an den technischen Support von Illumina.

#### Tabelle 4 Allgemeine Kontaktinformationen für Illumina

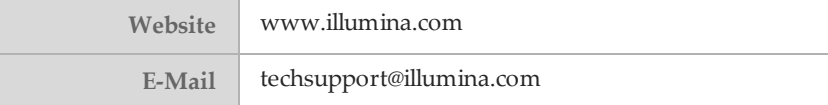

Tabelle 5 Allgemeine Kontaktinformationen für Illumina

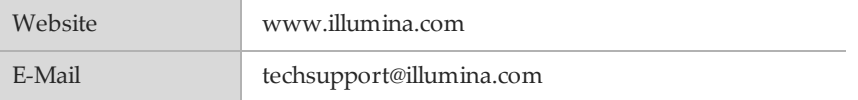

Tabelle 6 Telefonnummern des Illumina-Kundendiensts

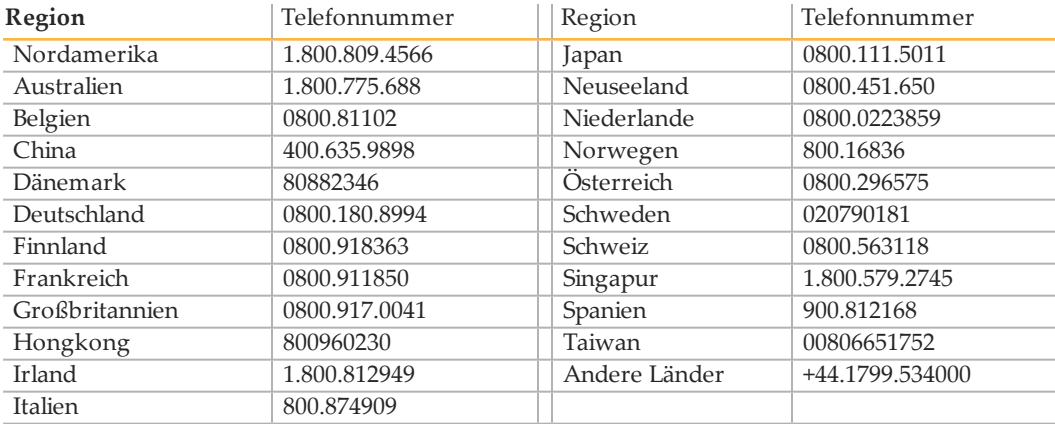

#### **Materialsicherheitsdatenblätter**

Sicherheitsdatenblätter (SDS, Safety Data Sheets) stehen auf der Illumina-Website unter [support.illumina.com/sds.html](http://support.illumina.com/sds.html) zur Verfügung.

#### **Produktdokumentation**

Die Produktdokumentation steht auf der Illumina-Website im PDF-Format zum Herunterladen zur Verfügung. Gehen Sie zu [support.illumina.com](http://www.illumina.com/support.ilmn), wählen Sie ein Produkt aus und klicken Sie anschließend auf **(Dokumentation und Literatur)**.

Illumina 5200 Illumina Way San Diego, Kalifornien 92122, USA +1.800.809.ILMN (4566) +1.858.202.4566 (außerhalb von Nordamerika) techsupport@illumina.com www.illumina.com

#### EC **REP**

Illumina Cambridge Limited Chesterford Research Park, Little Chesterford Saffron Walden, CB10 1XL GROSSBRITANNIEN